# **Inicio Guía de configuración rápida**

Gracias por elegir Brother; su apoyo es importante para nosotros y valoramos su patrocinio. Su producto Brother está diseñado y fabricado con los más altos estándares para ofrecer un rendimiento confiable día tras día.

Lea la Guía de seguridad del producto antes de configurar el equipo. A continuación, lea esta Guía de configuración rápida para realizar la configuración e instalación correctamente.

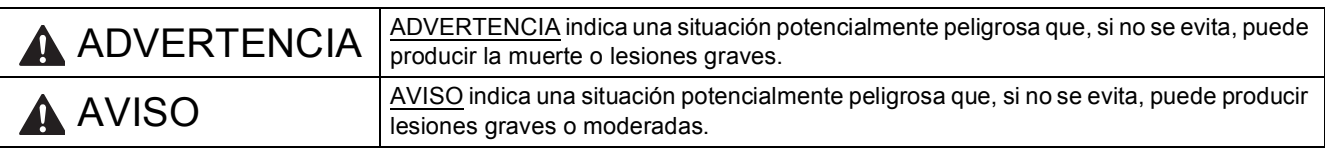

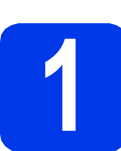

**1 Desembalaje del equipo y comprobación de los componentes**

 *En su gran mayoría, las ilustraciones de esta Guía de configuración rápida muestran el equipo MFC-J430W*. *Los componentes incluidos en la caja pueden variar según el país*.

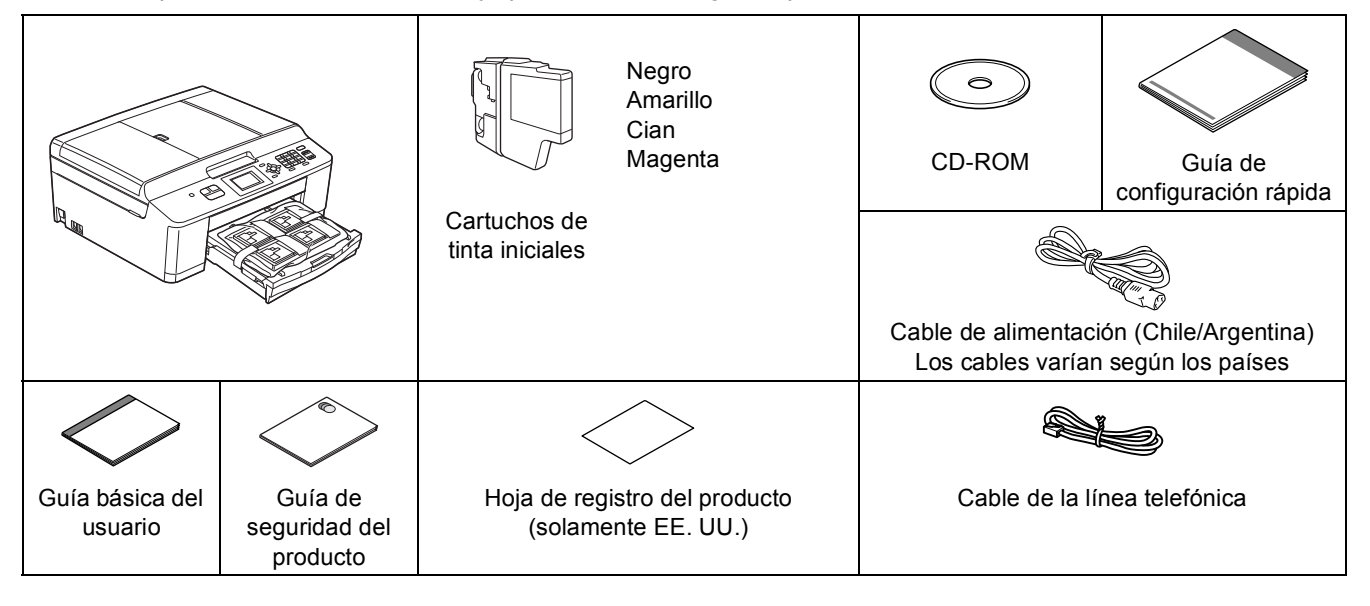

### **ADVERTENCIA**

**En el embalaje del equipo se utilizan bolsas de plástico. Las bolsas de plástico no son juguetes. Para evitar el riesgo de asfixia, mantenga las bolsas fuera del alcance de bebés y niños, y deséchelas de la forma correcta.**

#### **Nota**

- *Guarde todos los materiales del embalaje y la caja, por si tiene que transportar el equipo por cualquier motivo.*
- *Es necesario que adquiera el cable USB correcto.*

#### *Cable USB*

*Se recomienda utilizar un cable USB 2.0 (tipo A/B) de una longitud que no supere los 6 pies (2 metros) (cable no incluido).*

- a Quite la cinta de protección y la película que cubren el equipo y la pantalla LCD.
- **b** Retire la bolsa de plástico **a** que contiene los cartuchos de tinta de la parte superior de la bandeja de papel.

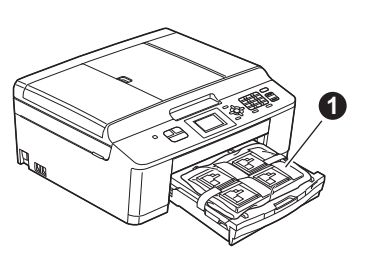

C Asegúrese de que están todos los componentes.

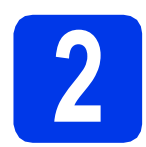

### **2 Carga de papel normal de tamaño Carta/A4**

**a** Extraiga la bandeja de papel **O** completamente fuera del equipo.

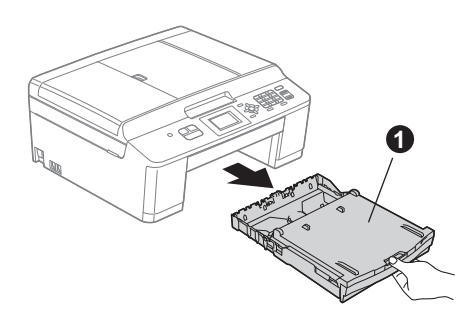

**b** Abra la cubierta de la bandeja de salida del papel  $\mathbf{0}$ .

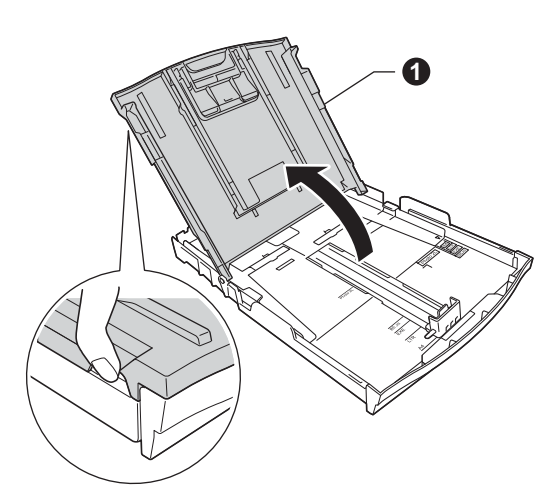

C Utilizando ambas manos, pulse y deslice cuidadosamente las guías laterales del papel  $\bigcirc$  y, a continuación, la guía de longitud del papel  $\bullet$  para que se adapten al tamaño del papel.

> Procure que las marcas triangulares @ de las guías laterales del papel  $\bigcirc$  y la guía de longitud del papel **a** queden alineadas con la marca correspondiente al tamaño de papel que está utilizando.

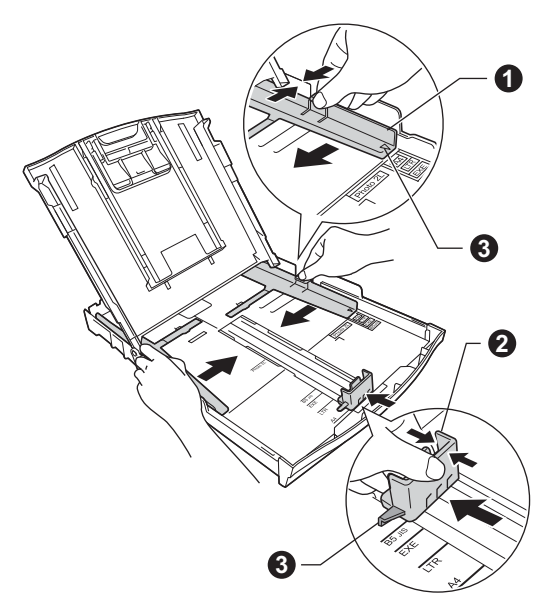

**d** Ventile bien la pila de papel para evitar que se produzcan atascos y problemas de alimentación de papel.

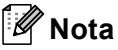

*Asegúrese siempre de que el papel no está curvado ni arrugado.*

e Introduzca suavemente el papel en la bandeja de papel con la parte de impresión hacia abajo y el extremo de la parte superior primero. Compruebe que el papel en la bandeja no esté arrugado.

#### **IMPORTANTE**

**Tenga cuidado de no empujar el papel demasiado, ya que puede levantarse en la parte posterior de la bandeja y provocar problemas de alimentación del papel.**

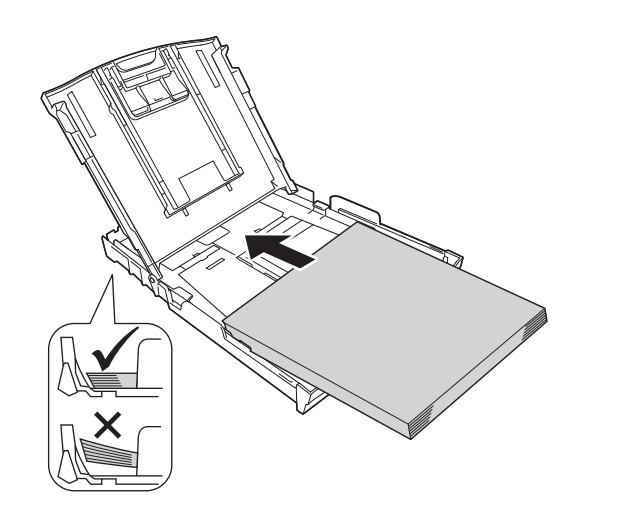

#### **Nota**

*Cuando utilice papel de tamaño Legal, mantenga pulsado el botón de liberación de la guía universal* a *mientras desliza la parte delantera de la bandeja de papel.*

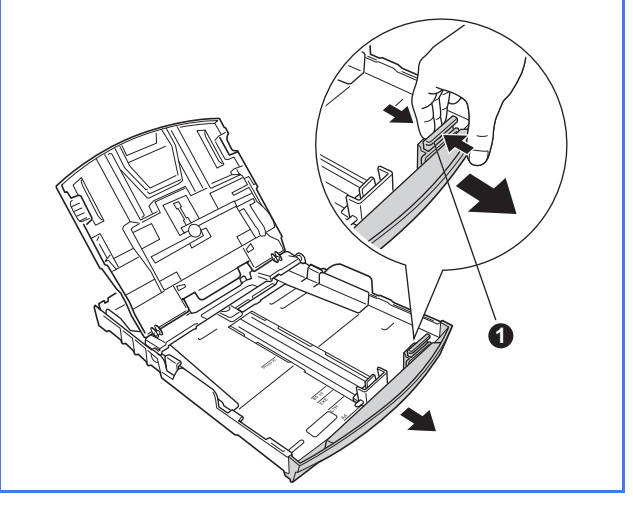

- f Utilizando ambas manos, ajuste con cuidado las guías laterales para que se adapten al papel. Compruebe que estas guías toquen los bordes del papel.
- g Cierre la cubierta de la bandeja de salida del papel.
- **h** *Lentamente,* coloque con firmeza la bandeja de papel en el equipo.

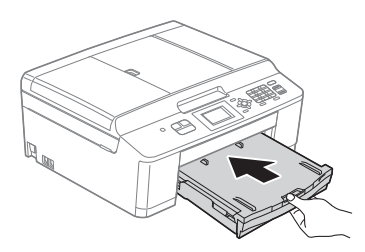

i Mientras mantiene la bandeja de papel en su sitio, extraiga el soporte de papel  $\bigcirc$  hasta que quede ajustado (sonará un clic) y, a continuación, despliegue la lengüeta de soporte del papel @.

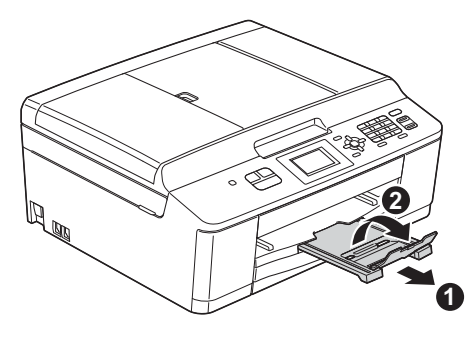

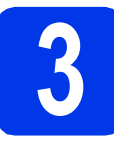

### **3** Conexión del cable de<br>del alimentación y de la líne<br>telefónica **alimentación y de la línea telefónica**

#### **IMPORTANTE**

**NO conecte el cable USB todavía (si está utilizando un cable USB).**

**a** Conecte el cable de alimentación.

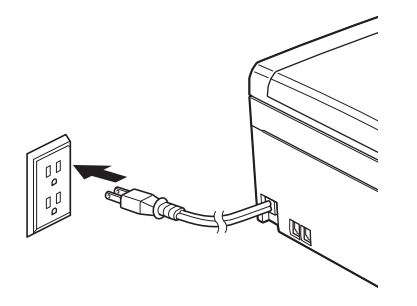

**b** Conecte el cable de la línea telefónica. Conecte uno de los extremos del cable de la línea telefónica a la conexión del equipo marcada como **LINE** y el otro a la clavija modular de pared.

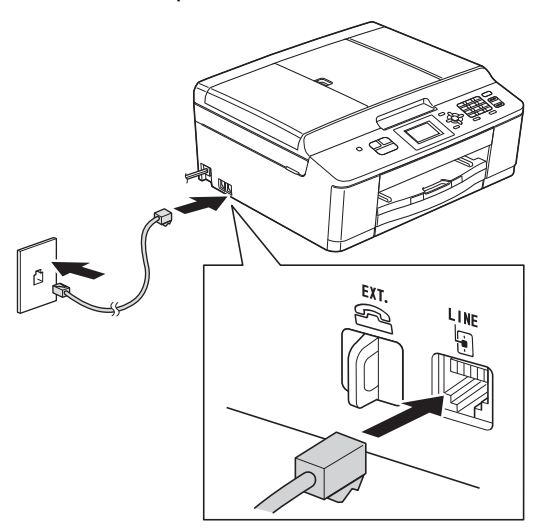

#### **IMPORTANTE**

**El cable de la línea telefónica SE DEBE conectar a la conexión del equipo marcada como LINE.**

### **Nota**

*Si tiene la línea telefónica compartida con un teléfono externo, establezca la conexión tal y como se indica a continuación.*

*Antes de conectar el teléfono externo, extraiga la cubierta protectora* a *de la conexión EXT. del equipo.*

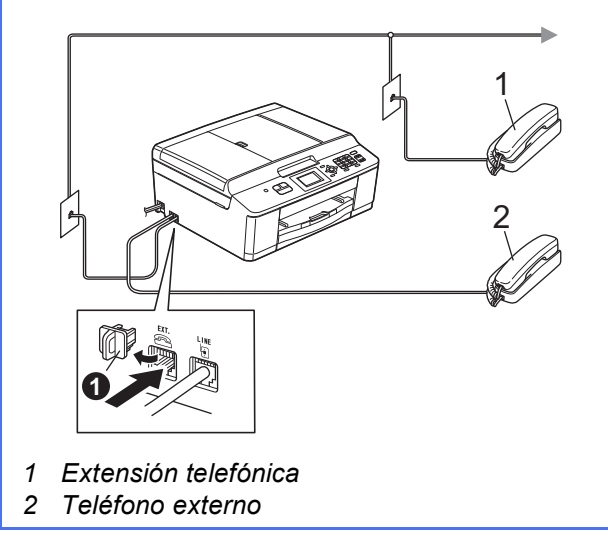

### **Nota**

*Si tiene una línea telefónica compartida con un contestador automático externo, establezca la conexión tal y como se indica a continuación.*

*Antes de conectar el contestador automático*  externo, extraiga la cubierta protectora  $\bigcirc$  de la *conexión EXT. del equipo.*

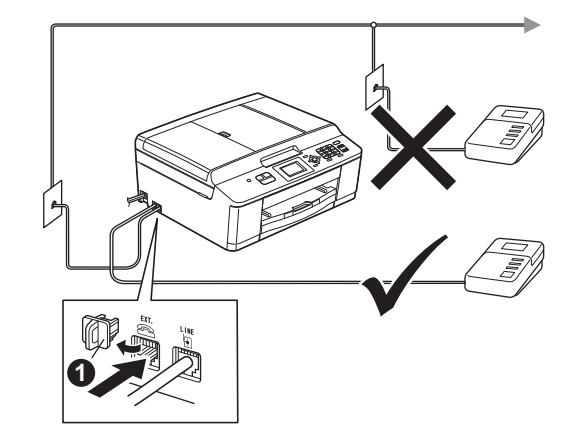

*Configure el modo de recepción en Contestador ext. si dispone de un contestador automático externo. Consulte*  [Selección del modo de recepción correcto](#page-7-0) *[en la página 8.](#page-7-0) Para obtener información detallada, consulte* Conexión de un TAD (contestador automático) externo *en el* capítulo 6 *de la* Guía básica del usuario*.*

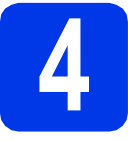

### **4 Instalación de los cartuchos de tinta**

### **A** AVISO

Si le entra tinta en los ojos, láveselos con agua inmediatamente y consulte a un médico si lo considera oportuno.

#### **Nota**

*Asegúrese de instalar primero los cartuchos de tinta iniciales incluidos con el equipo.*

a Asegúrese de que el equipo esté encendido. En la pantalla LCD se mostrará No Ink Cartridge (Sin cartucho de tinta).

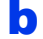

 $\bullet$  Abra la cubierta del cartucho de tinta  $\bullet$ .

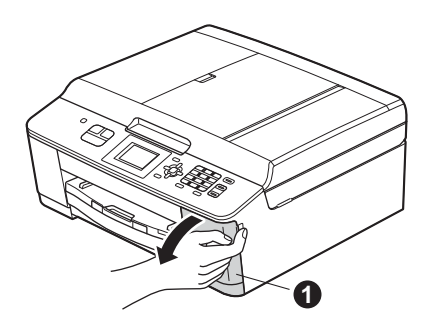

C Extraiga la pieza de protección de color naranja $\mathbf 0$ .

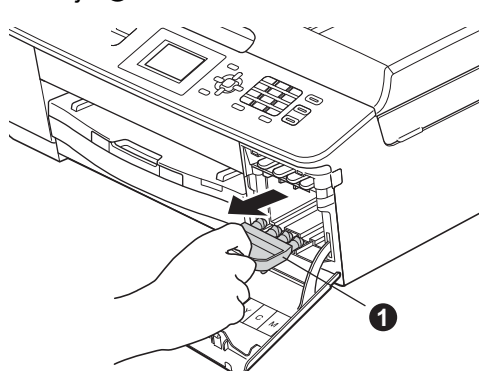

### **Nota**

*No se deshaga de la pieza de protección de color naranja. La necesitará en caso de que transporte el equipo.*

d Desembale el cartucho de tinta. Gire la palanca de desbloqueo verde de la pieza de protección de color narania  $\bullet$  hacia la derecha hasta que haga clic para liberar el cierre hermético. A continuación, retire la pieza de protección de color naranja  $\bullet$ , tal y como se muestra.

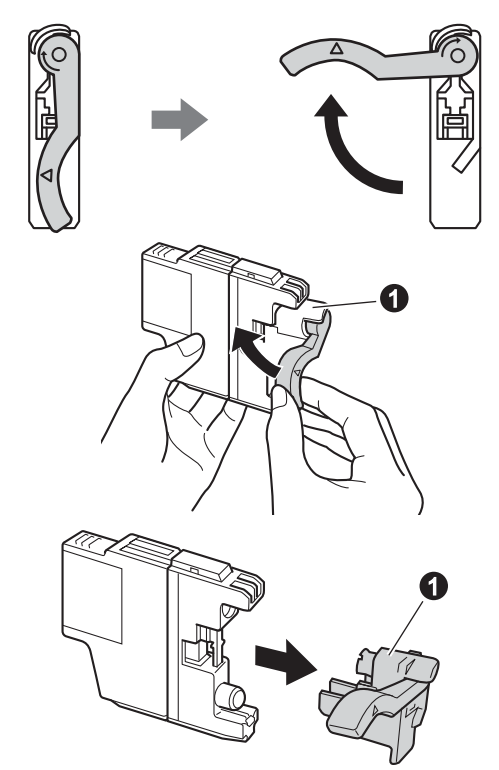

#### **IMPORTANTE**

**NO agite los cartuchos de tinta. Si se mancha la piel o la ropa con la tinta, lávese de inmediato con jabón o detergente.**

 $\bullet$  Compruebe que el color de la palanca  $\bullet$ coincida con el color del cartucho  $\bullet$ , como se indica en el diagrama siguiente. Instale cada cartucho de tinta en la dirección de la flecha que aparece en la etiqueta.

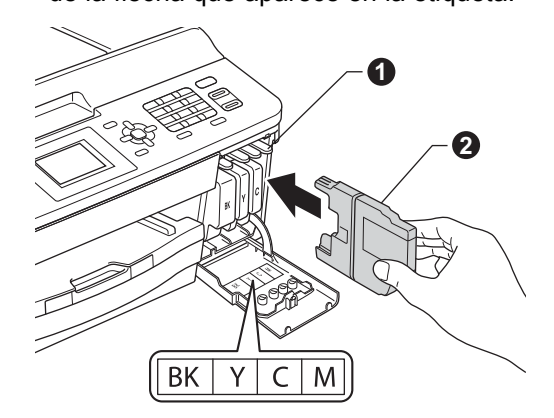

f Presione suavemente sobre la parte posterior del cartucho de tinta marcada con "PUSH" (Empuje) hasta que quede ajustado (sonará un clic). Después de instalar todos los cartuchos de tinta, cierre la cubierta del cartucho de tinta.

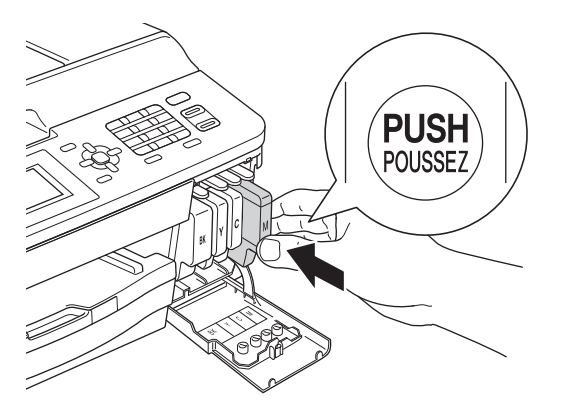

### **Nota**

*El equipo preparará el sistema de tubos de tinta para la impresión. Este proceso tardará aproximadamente cuatro minutos. No apague el equipo.*

#### **IMPORTANTE**

- **NO extraiga los cartuchos de tinta si no los va a cambiar. Si lo hace, puede reducir la cantidad de tinta disponible y el equipo no sabrá cuánta tinta queda en el cartucho.**
- **NO introduzca ni retire los cartuchos repetidamente. De lo contrario, la tinta podría derramarse fuera del cartucho.**
- **Si mezcla los colores instalando un cartucho de tinta en la posición incorrecta, limpie el cabezal de impresión varias veces después de corregir la instalación del cartucho. (Consulte** *Limpieza del cabezal de impresión* **en el** *apéndice A* **de la** *Guía básica del usuario***).**
- **Una vez abierto el cartucho de tinta, instálelo en el equipo y utilícelo como máximo durante seis meses a partir de la fecha de instalación. Utilice cartuchos de tinta cerrados antes de la fecha de caducidad indicada en el embalaje.**
- **NO desmonte o fuerce el cartucho de tinta; de lo contrario, puede provocar que la tinta se salga del cartucho.**
- **Brother recomienda encarecidamente que no se rellenen los cartuchos de tinta suministrados con el equipo. Se recomienda también que se sigan utilizando solamente cartuchos de tinta de repuesto originales de la marca Brother. Usar o intentar usar tinta o cartuchos de tinta potencialmente incompatibles en el equipo Brother puede provocar daños en el equipo y generar una baja calidad de impresión. Nuestra garantía no cubre ningún problema provocado por el uso de tinta y/o de cartuchos de tinta de terceros no autorizados. Para proteger su inversión y obtener un rendimiento excelente del equipo Brother, se recomienda encarecidamente el uso de consumibles originales de Brother.**

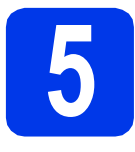

### **5 Comprobación de la calidad de impresión**

a Una vez finalizado el proceso de preparación, la pantalla LCD muestra Set Paper and Press Start (Coloque papel y pulse Inicio).

Pulse **Color Start (Inicio Color)**.

**b** Compruebe la calidad de los cuatro bloques de color en la hoja. (negro/amarillo/cian/magenta)

 $\mathbf C$  Si todas las líneas están claras y visibles, pulse **1** (Yes (Sí)) para finalizar la comprobación de la calidad y vaya al paso  $6$ .

Correcto

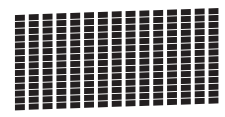

Si observa que faltan líneas cortas, pulse **2** (No) y siga los pasos que se indican en la pantalla LCD.

Baja calidad

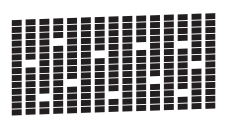

<span id="page-6-0"></span>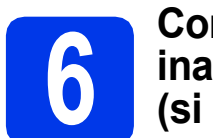

### <span id="page-6-4"></span>**6 Configuración inalámbrica (si es necesario)**

Para la configuración inalámbrica utilizando un ordenador Macintosh o un dispositivo móvil, vaya a [a](#page-6-1).

Para usuarios de Windows (todas las conexiones) y conexiones USB de Macintosh, vaya a [b](#page-6-2).

<span id="page-6-1"></span>a Si está utilizando un ordenador Macintosh o un dispositivo móvil en una red inalámbrica, pulse **OK**.

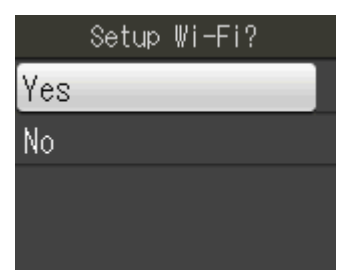

Pulse  $\triangle$  o  $\nabla$  para seleccionar Yes (Sí). Pulse **OK**.

Seguidamente vaya al paso [18](#page-18-0) en la [página 19](#page-18-0) para continuar con la configuración inalámbrica.

Una vez finalizada la configuración inalámbrica, tendrá que volver al paso [7](#page-6-3) para terminar la configuración del equipo.

### **Nota**

*Si desea cambiar primero el idioma del equipo, puede seleccionar No y podrá realizar la configuración inalámbrica más tarde.*

<span id="page-6-2"></span>**b** Si está utilizando un ordenador con Windows<sup>®</sup> o desea conectar el Macintosh utilizando USB, pulse **OK**.

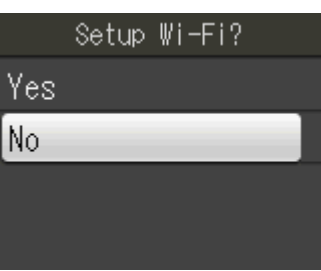

Pulse  $\blacktriangle$  o  $\nabla$  para seleccionar No. Pulse **OK**.

A continuación, vaya al paso [7](#page-6-3).

La configuración inalámbrica para usuarios de Windows® se tratará en pasos posteriores.

<span id="page-6-3"></span>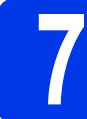

### <span id="page-6-5"></span>**7 Selección del idioma (si es necesario)**

- a Pulse **Menu (Menú)**.
- **D** Pulse  $\triangle$  o  $\nabla$  para seleccionar Initial Setup (Conf. inicial). Pulse **OK**.
- **C** Pulse  $\triangle$  o  $\nabla$  para seleccionar Local Language (Sel. lenguaje). Pulse **OK**.
- **d** Pulse  $\triangle$  o  $\nabla$  para seleccionar el idioma. Pulse **OK**.
- e Pulse **Stop/Exit (Detener/Salir)**.

<span id="page-7-0"></span>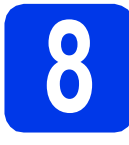

### **8 Selección del modo de recepción correcto**

El modo de recepción correcto se determina mediante los dispositivos externos y los servicios de suscripción telefónicos (correo de voz, timbre distintivo, etc.) que tenga (o que vaya a utilizar) en la misma línea que el equipo Brother.

Para obtener información detallada, consulte *Uso de los modos de recepción* en el *capítulo 5* de la *Guía básica del usuario*.

#### **¿Utilizará un número de timbre distintivo para la recepción de faxes?**

Brother utiliza el término "timbre distintivo", pero otras compañías telefónicas tienen otros nombres para este servicio, como tono personalizado, RingMaster, timbre personalizado, timbre para adolescentes, identificación de llamada y timbre inteligente. Consulte *Timbre distintivo* en el *capítulo 6* de la *Guía básica del usuario* para obtener instrucciones para configurar el equipo con esta función.

#### **¿Utilizará el servicio de voz en la misma línea telefónica que el equipo Brother?**

Si tiene el correo de voz en la misma línea telefónica que el equipo Brother, es muy probable que esta función y el equipo Brother entren en conflicto al recibir llamadas entrantes. Consulte *Correo de voz* en el *capítulo 6* de la *Guía básica del usuario* para obtener instrucciones para configurar el equipo con este servicio.

#### **¿Utilizará un contestador automático en la misma línea telefónica que el equipo Brother?**

El contestador automático (TAD) externo contestará automáticamente todas las llamadas. Los mensajes de voz se almacenan en el TAD externo y los mensajes de fax se imprimen. Seleccione Contestador ext. como modo de recepción. Consulte las instrucciones que aparecen a continuación. Para obtener más información, consulte *Conexión de un TAD (contestador automático) externo* en el *capítulo 6* de la *Guía básica del usuario*.

#### **¿Utilizará el equipo Brother en una línea de fax dedicada?**

El equipo contestará automáticamente todas las llamadas como faxes. Seleccione Solo fax (Sólo fax) como modo de recepción. Consulte las instrucciones que aparecen a continuación.

#### **¿Utilizará el equipo Brother en la misma línea que el teléfono?**

#### **¿Desea recibir llamadas de voz y faxes automáticamente?**

El modo de recepción Fax/Tel se utiliza al compartir el equipo Brother y el teléfono en la misma línea. Seleccione Fax/Tel como modo de recepción. Consulte las instrucciones que aparecen a continuación. Para obtener más información, consulte *Fax/Tel* en el *capítulo 5* de la *Guía básica del usuario* para obtener instrucciones para la configuración y uso de este modo de recepción. **Nota importante:** no podrá recibir mensajes de voz en el correo de voz ni en un contestador automático si selecciona el modo Fax/Tel.

#### **¿Espera recibir muy pocos faxes?**

Seleccione Manual como modo de recepción. De este modo, controlará personalmente la línea telefónica y tendrá que contestar cada llamada usted mismo. Consulte las instrucciones que aparecen a continuación.

#### a Pulse **Menu (Menú)**.

- **D** Pulse  $\triangle$  o  $\nabla$  para seleccionar Conf. inicial. Pulse **OK**.
- **C** Pulse  $\triangle$  o  $\nabla$  para seleccionar Modo recepción. Pulse **OK**.
- **C** Pulse **A** o **V** para seleccionar Solo fax (Sólo fax), Fax/Tel, Contestador ext. O Manual. Pulse **OK**.
- e Pulse **Stop/Exit (Detener/Salir)**.

#### **Nota**

*Si no aparece la opción Modo recepción, asegúrese de que la función de timbre distintivo esté desactivada. (Consulte* Desactivación del timbre distintivo *en el* capítulo 6 *de la* Guía básica del usuario*).*

### **9 Ajuste del contraste de la pantalla LCD (si fuera necesario)**

Si tiene problemas para leer la pantalla LCD, pruebe a cambiar el ajuste del contraste.

- a Pulse **Menu (Menú)**.
- **D** Pulse  $\triangle$  o  $\nabla$  para seleccionar Config. gral. Pulse **OK**.
- **C** Pulse  $\triangle$  o  $\nabla$  para seleccionar Configur. LCD. Pulse **OK**.
- C Pulse **A o V para seleccionar** Contraste LCD. Pulse **OK**.
- **e** Pulse  $\triangle$  o  $\triangleright$  para seleccionar el nivel de contraste. Pulse **OK**.
- f Pulse **Stop/Exit (Detener/Salir)**.

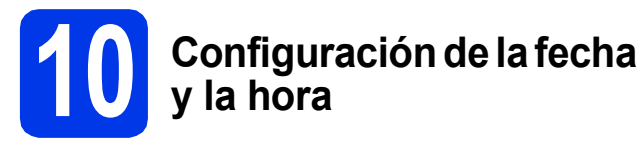

El equipo muestra la fecha y la hora, y si configura la ID de estación, se añadirá a cada fax que envíe.

- a Pulse **Menu (Menú)**.
- **D** Pulse  $\triangle$  o  $\nabla$  para seleccionar Conf. inicial. Pulse **OK**.
- **C** Pulse  $\triangle$  o  $\nabla$  para seleccionar Fecha y hora. Pulse **OK**.
- d Introduzca los dos últimos dígitos del año con el teclado de marcación y, a continuación, pulse **OK**.

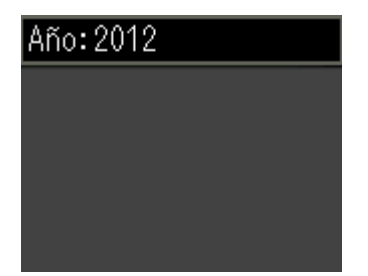

(Por ejemplo, introduzca **1 2** para 2012).

e Introduzca los dos dígitos del mes con el teclado de marcación y, a continuación, pulse **OK**.

 $\mathbf{f}$  Introduzca los dos dígitos del día con el teclado de marcación y, a continuación, pulse **OK**. Para clientes de países latinoamericanos, vaya a [j](#page-8-0).

**Q** (solamente EE, UU.)

Pulse  $\triangle$  o  $\nabla$  para seleccionar Reloj 12 h o Reloj 24 h y, a continuación, pulse **OK**.

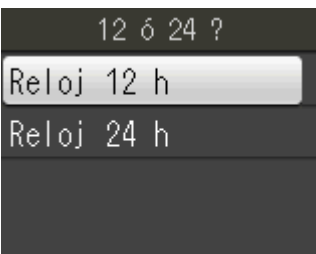

**h** Introduzca la hora con el teclado de marcación y, a continuación, pulse **OK**.

 $\overline{\hspace{1cm}}$  (solamente Reloj 12 h) Pulse  $\blacktriangle$  o  $\nabla$  para seleccionar AM o PM y, a continuación, pulse **OK**.

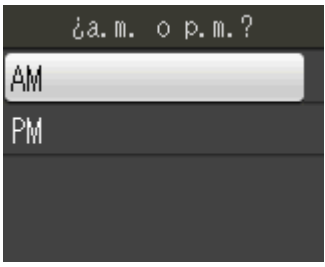

<span id="page-8-0"></span>j Pulse **Stop/Exit (Detener/Salir)**.

### **11** Configuración de la<br>**11** estación de<br>estación **Identificación de estación**

Es conveniente que guarde su nombre y número de fax para que aparezcan impresos en todas las páginas de los faxes que envíe.

Para obtener información detallada, consulte *Introducción de texto* en el *apéndice C* de la *Guía básica del usuario*.

#### <span id="page-9-0"></span>a Pulse **Menu (Menú)**.

- **b** Pulse **A** o**v** para seleccionar Conf. inicial. Pulse **OK**.
- **C** Pulse  $\triangle$  o  $\nabla$  para seleccionar ID estación. Pulse **OK**.

du Introduzca el número de fax (20 dígitos como máximo) con el teclado de marcación y, a continuación, pulse **OK**.

e Escriba su nombre (20 caracteres como máximo) con el teclado de marcación y, a continuación, pulse **OK**.

### **Nota**

- *Consulte en la siguiente tabla el método para introducir su nombre.*
- *Si tiene que introducir un carácter que está incluido en la misma tecla que el carácter precedente, pulse* **c** *para mover el cursor hacia la derecha.*
- *Si ha introducido un carácter incorrectamente y desea cambiarlo, pulse* **d** o **c** *para colocar el cursor sobre el carácter incorrecto y, a continuación, pulse Clear (Borrar).*

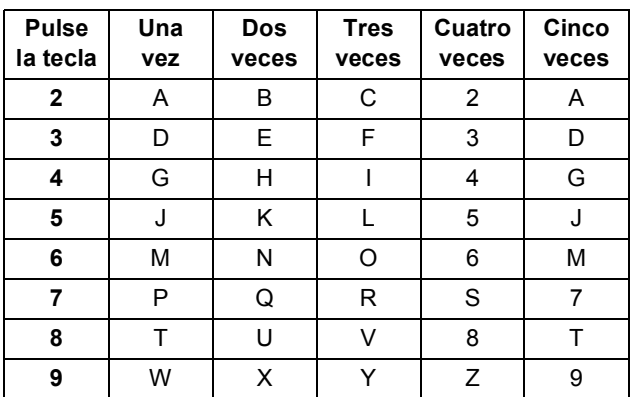

#### f Pulse **Stop/Exit (Detener/Salir)**.

#### **Nota**

*Si comete un error y desea iniciar el proceso de nuevo, pulse Stop/Exit (Detener/Salir) y vuelva al paso* [a](#page-9-0)*.*

### **Nota**

#### *(solamente EE. UU.)*

*La ley estadounidense de protección de los consumidores de telefonía (Telephone Consumer Protection Act, TCPA) de 1991 considera ilegal que una persona utilice un ordenador o dispositivo electrónico para enviar mensajes a través de equipos de fax telefónicos, a no ser que tales mensajes presenten con claridad, en el margen de la parte superior o inferior de cada página transmitida, o bien en la primera página de la transmisión, la fecha y hora en que se envía, así como una identificación de la empresa, entidad o individuo que envía el mensaje y el número de teléfono de los equipos remitentes, o bien de la empresa, entidad o individuo.*

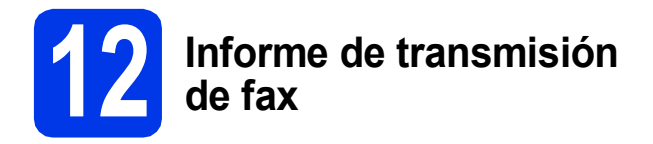

Su equipo Brother dispone de un informe Verificación de la transmisión que se puede utilizar como confirmación del envío de un fax. Este informe muestra el nombre o número de fax del interlocutor receptor, la fecha, la hora y la duración de la transmisión, el número de páginas transmitidas y si la transmisión se ha realizado correctamente. Si desea utilizar la función Informe de transmisión de fax, consulte *Informe Verificación de la transmisión* en el *capítulo 4* de la *Guía básica del usuario*.

### **13** Configuración del modo<br>
de marcación por tonos o<br>
pulsos (solamente países **de marcación por tonos o pulsos (solamente países latinoamericanos y Canadá)**

El equipo ya está configurado para el servicio de marcación por tonos. Si dispone del servicio de marcación por pulsos (rotativo), debe cambiar el modo de marcación.

- a Pulse **Menu (Menú)**.
- **D** Pulse  $\triangle$  o  $\triangledown$  para seleccionar Conf. inicial. Pulse **OK**.
- **C** Pulse  $\triangle$  o  $\nabla$  para seleccionar  $\text{Top}/\text{Pulsos.}$ Pulse **OK**.
- **d** Pulse  $\triangle$  o  $\nabla$  para seleccionar Pulsos (o bien Tonos). Pulse **OK**.
- e Pulse **Stop/Exit (Detener/Salir)**.

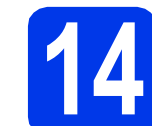

### **14** Configuración de la<br>**14** telefónica (VoIP) **compatibilidad de la línea telefónica (VoIP)**

Si el equipo está conectado a un servicio VoIP (a través de Internet), debe cambiar la configuración de compatibilidad.

#### **Nota**

*Si utiliza una línea telefónica analógica, puede omitir este paso.*

- a Pulse **Menu (Menú)**.
- **D** Pulse  $\triangle$  o  $\nabla$  para seleccionar Conf. inicial. Pulse **OK**.
- **C** Pulse  $\triangle$  o  $\nabla$  para seleccionar Compatibilidad. Pulse **OK**.
- **d** Pulse  $\triangle$  o  $\nabla$  para seleccionar Básic(paraVoIP). Pulse **OK**.
- e Pulse **Stop/Exit (Detener/Salir)**.

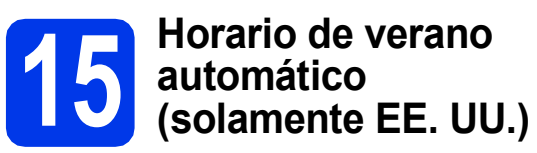

Puede configurar el equipo para que cambie automáticamente al horario de verano. De esta manera, el horario se adelanta una hora en primavera y se retrasa una hora en otoño.

- a Pulse **Menu (Menú)**.
- **b** Pulse  $\triangle$  o  $\nabla$  para seleccionar Config. gral. Pulse **OK**.
- **C** Pulse  $\triangle$  o **v** para seleccionar Luz día auto. Pulse **OK**.
- **d** Pulse  $\triangle$  o  $\nabla$  para seleccionar Si (o bien No). Pulse **OK**.
- e Pulse **Stop/Exit (Detener/Salir)**.

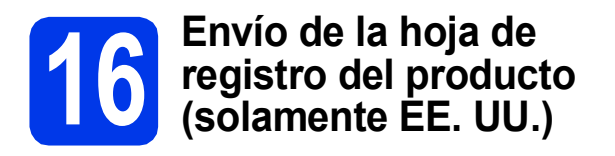

También puede registrar el producto en línea a través del enlace de registro en línea desde el CD-ROM o visitar [http://www.brother.com/registration/.](http://www.brother.com/registration/)

**a** Rellene la hoja de registro del producto.  $\blacksquare$ **Son and Test Sheet** 

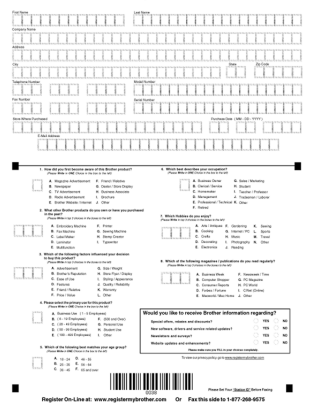

 $\blacksquare$ 

**b** Coloque la hoja cara abajo en la unidad ADF (alimentador automático de documentos) o cara abajo sobre el cristal de escaneo.

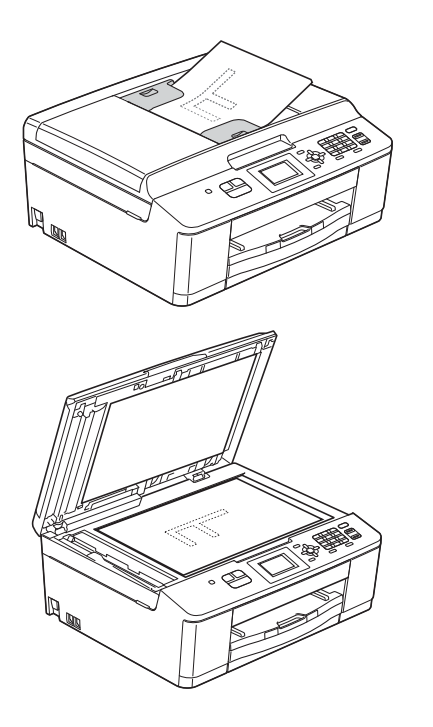

- c Compruebe que (**FAX**) está iluminado en azul.
- d Introduzca el número de fax gratuito: 1-877-268-9575.
- e Pulse **Black Start (Inicio Negro)**.

### **Nota**

*Recibirá un fax de confirmación del registro del producto.*

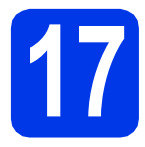

## **17 Selección del tipo de conexión**

Estas instrucciones de instalación son para Windows® XP/XP Professional x64 Edition, Windows Vista®, Windows® 7 y Mac OS X (versiones 10.4.11, 10.5.x y 10.6.x).

#### **Nota**

- *Para Windows Server® 2003/2008/2008 R2, los controladores pueden encontrarse en la página de descargas correspondiente a su modelo en [http://solutions.brother.com/.](http://solutions.brother.com/)*
- *Si el ordenador no tiene una unidad de CD-ROM, puede descargar los controladores, los manuales y las utilidades más recientes para su modelo desde Brother Solutions Center en [http://solutions.brother.com/.](http://solutions.brother.com/) Algunas aplicaciones de software incluidas en el CD-ROM pueden no estar disponibles para su descarga.*

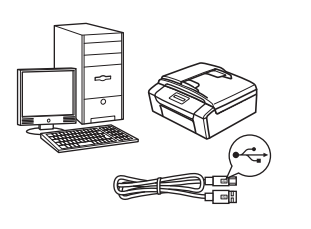

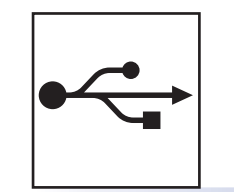

# **Si dispone de un cable de interfaz USB**

**Si dispone de una red inalámbrica**

Windows®, vaya a la [página 14](#page-13-0) Macintosh, vaya a la [página 17](#page-16-0)

Windows<sup>®</sup> y Macintosh,

vaya a la [página 19](#page-18-1)

**Windows Windows** Macintosh **Macintosh USB**

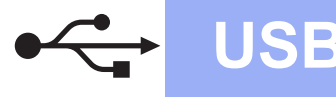

### <span id="page-13-0"></span>**Para usuarios de interfaz USB**

**(Windows® XP Home/XP Professional/Windows Vista®/Windows® 7)**

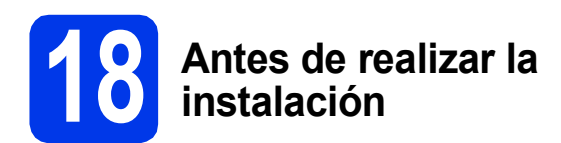

Asegúrese de que el ordenador está encendido y de que ha iniciado la sesión con derechos de administrador.

#### **IMPORTANTE**

- **NO conecte el cable USB todavía.**
- **Si hay algún programa en ejecución, ciérrelo.**

### **Nota**

- *Las pantallas pueden variar en función del sistema operativo que utilice.*
- *El CD-ROM incluye ScanSoft™ PaperPort™12SE. Este software admite Windows® XP Home (SP3 o superior), XP Professional (SP3 o superior), XP Professional x64 Edition (SP2 o superior), Windows Vista® (SP2 o superior) y Windows® 7. Actualice al Service Pack de Windows® más reciente antes de instalar MFL-Pro Suite.*

### **19 Instalación de MFL-Pro Suite**

**a** Coloque el CD-ROM con el programa de instalación suministrado en la unidad de CD-ROM. Si aparece la pantalla del nombre del modelo, seleccione el equipo. Si aparece la pantalla del idioma, haga clic en el idioma de su preferencia.

### **Nota**

*Si la pantalla de Brother no aparece automáticamente, vaya a Mi PC (Equipo), haga doble clic en el icono del CD-ROM y, a continuación, haga doble clic en start.exe.*

**b** De este modo, aparecerá el Menú superior del CD-ROM. Haga clic en **Instalación MFL-Pro Suite** y, a continuación, en **Sí** si acepta los acuerdos de licencia. Siga las instrucciones que aparecen en pantalla.

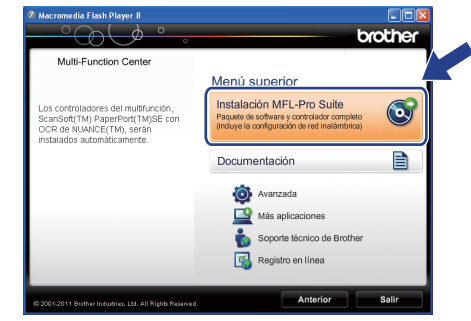

### **Nota**

*En Windows Vista® y Windows® 7, cuando aparezca la pantalla Control de cuentas de usuario, haga clic en Permitir o en Sí.*

c Seleccione **Conexión Local (cable USB)** y, a continuación, haga clic en **Siguiente**. La instalación continúa.

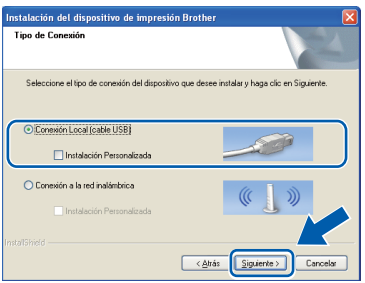

**d** Cuando aparezca esta pantalla, vaya al siguiente paso.

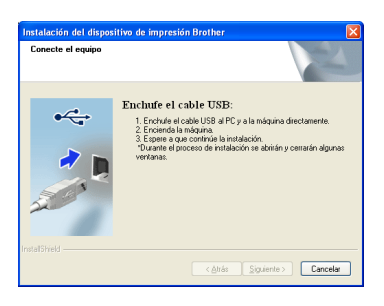

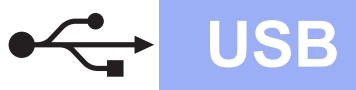

# **Windows USB ®**

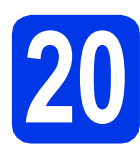

# **20 Conexión del cable USB**

**a** Utilizando ambas manos, utilice las lengüetas de plástico situadas a ambos lados del equipo para levantar la cubierta del escáner hasta que quede inmovilizada firmemente en la posición abierta.

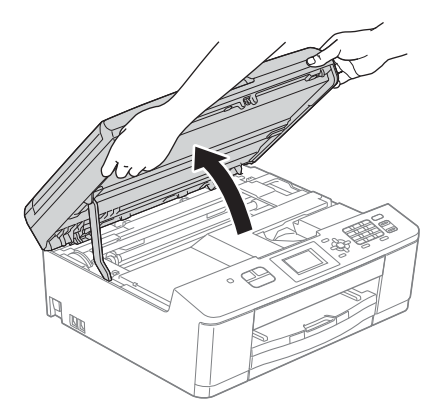

**b** Conecte el cable USB al puerto USB marcado con el símbolo  $\leftarrow$ . Encontrará el puerto USB en el interior del equipo, tal como se muestra a continuación.

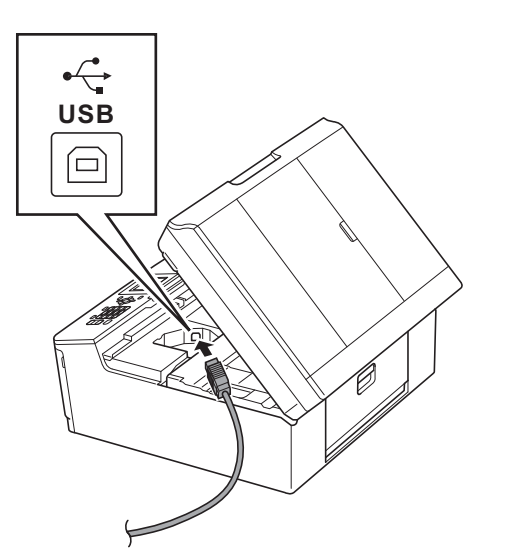

C Coloque con cuidado el cable USB en el canal para cables hasta que salga por la parte posterior del equipo. Conecte el cable al ordenador.

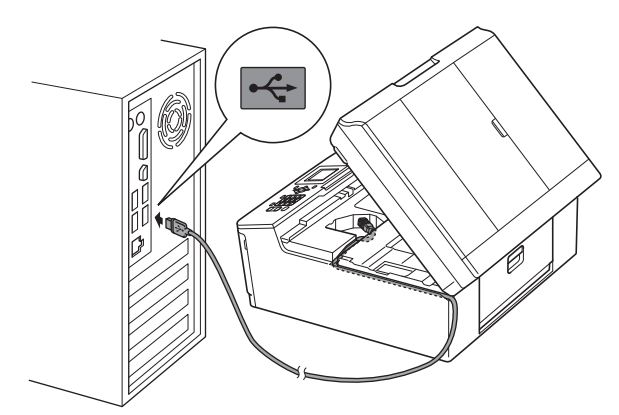

#### **IMPORTANTE**

**Compruebe que el cable no obstaculice el cierre de la cubierta, ya que se puede producir un error.**

d Utilizando ambas manos, agarre las lengüetas de plástico de ambos lados del equipo y cierre suavemente la cubierta del escáner.

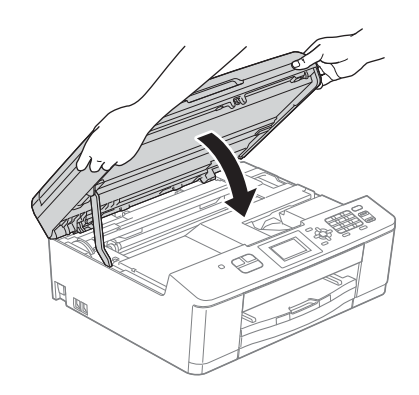

e La instalación continuará automáticamente. Las pantallas de instalación aparecen una tras otra.

#### **IMPORTANTE**

**NO cancele ninguna pantalla durante la instalación. Todas las pantallas tardarán unos segundos en aparecer.**

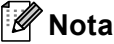

*En Windows Vista® y Windows® 7, cuando aparezca la pantalla Seguridad de Windows®, active la casilla de verificación y haga clic en Instalar para completar la instalación* 

*correctamente.*

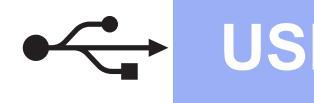

#### f Cuando aparezca la pantalla **Registro en línea**, seleccione las opciones que desee y siga las instrucciones que irán apareciendo en pantalla.

**C** Si no desea configurar el equipo como la impresora predeterminada, desactive **Establecer como impresora predeterminada** y, a continuación, haga clic en **Siguiente**.

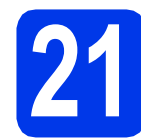

## **21 Finalización y reinicio**

**a** Haga clic en **Finalizar** para reiniciar el ordenador.

> Tras reiniciar el ordenador, deberá iniciar sesión con derechos de administrador.

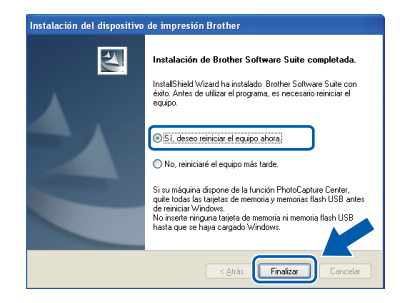

### **Nota**

- *Si aparece un mensaje de error durante la instalación del software, ejecute Diagnóstico de la Instalación que se encuentra en Inicio/Todos los programas/Brother/ MFC-JXXX (donde MFC-JXXX es el nombre del modelo).*
- *Dependiendo de la configuración de seguridad, puede que aparezca una ventana de Seguridad de Windows® o de software antivirus mientras se utiliza el equipo o su software. Permita que la ventana continúe.*
- **b** Aparecerán las siguientes pantallas.
	- Cuando aparezca la pantalla **Comprobar actualizaciones de firmware**, seleccione la configuración de actualización del firmware que desee y haga clic en **Aceptar**.

 $W$ indows<sup>®</sup>

• Cuando se inicie **Progr. Investigac. y asistencia para productos Brother**, siga las instrucciones que aparecerán en pantalla.

### **Nota**

*Se requiere acceso a Internet para la actualización del firmware y para Progr. Investigac. y asistencia para productos Brother.*

Finalizar **Así concluye el proceso de instalación.**

#### **Vaya a**

**Pase a Instalación de aplicaciones opcionales en la [página 34.](#page-33-0)**

#### **Nota**

#### *Controlador de impresora de XML Paper Specification*

*El controlador de impresora de XML Paper Specification es el controlador más adecuado para Windows Vista® y Windows® 7 al imprimir desde aplicaciones que utilizan los documentos de XML Paper Specification. Descargue el controlador más actualizado accediendo a Brother Solutions Center en [http://solutions.brother.com/.](http://solutions.brother.com/)*

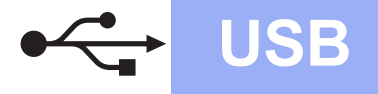

# USB **Macintosh**

### <span id="page-16-0"></span>**Para usuarios de interfaz USB (Mac OS X 10.4.11, 10.5.x, 10.6.x)**

### **18 Antes de realizar la instalación**

Asegúrese de que el equipo está conectado a una toma de corriente y de que el equipo Macintosh está encendido. Debe iniciar sesión con derechos de administrador.

### **Nota**

*Los usuarios de Mac OS X 10.4.0 a 10.4.10 deben realizar la actualización a Mac OS X 10.4.11 - 10.6.x.*

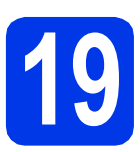

### **19 Conexión del cable USB**

#### **IMPORTANTE**

- **NO conecte el equipo a un puerto USB de un teclado o un hub USB sin alimentación eléctrica.**
- **Conecte el equipo directamente al Macintosh.**

a Utilizando ambas manos, utilice las lengüetas de plástico situadas a ambos lados del equipo para levantar la cubierta del escáner hasta que quede inmovilizada firmemente en la posición abierta.

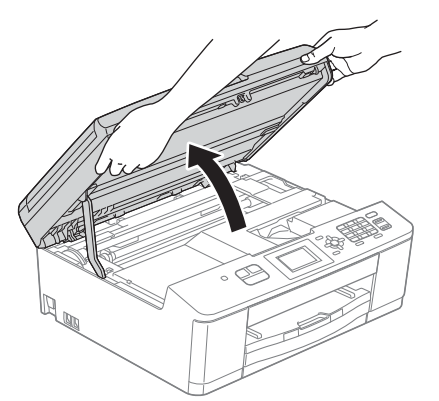

**b** Conecte el cable USB al puerto USB marcado con el símbolo  $\overline{\leftarrow}$ . Encontrará el puerto USB en el interior del equipo, tal como se muestra a continuación.

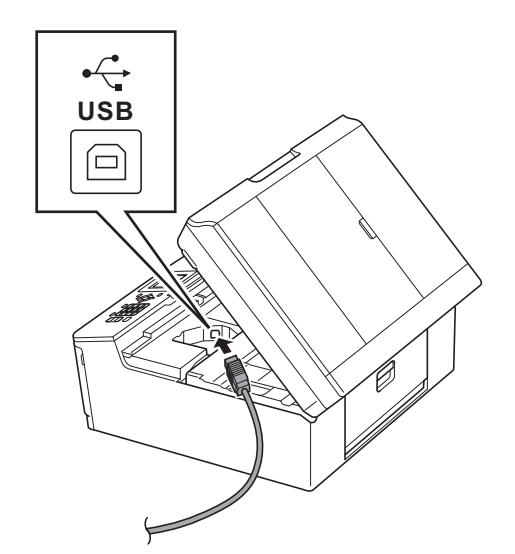

C Coloque con cuidado el cable USB en el canal para cables hasta que salga por la parte posterior del equipo. Conecte el cable al Macintosh.

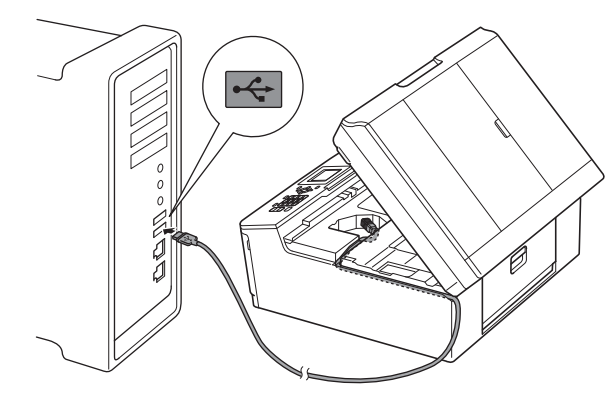

#### **IMPORTANTE**

**Compruebe que el cable no obstaculice el cierre de la cubierta, ya que se puede producir un error.**

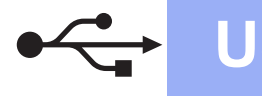

# **USB Macintosh**

**d** Utilizando ambas manos, agarre las lengüetas de plástico de ambos lados del equipo y cierre suavemente la cubierta del escáner.

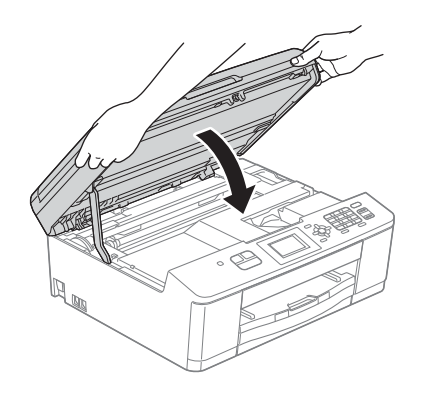

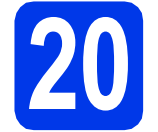

### **20 Instalación de MFL-Pro Suite**

- **a** Coloque el CD-ROM con el programa de instalación suministrado en la unidad de CD-ROM.
- b Haga doble clic en el icono **Start Here OSX** para iniciar la instalación.

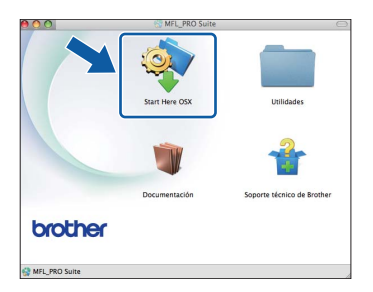

**C** Seleccione **Conexión Local (cable USB)** y, a continuación, haga clic en **Siguiente**. Siga las instrucciones que aparecen en pantalla.

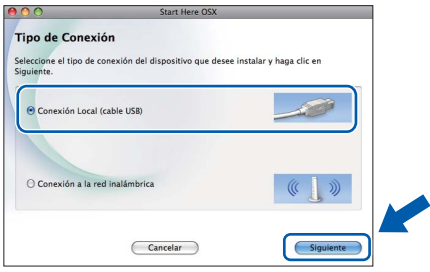

**d** Espere a que se instale el software. Una vez instalado, el software de Brother buscará el dispositivo de Brother. Este proceso tardará unos instantes en completarse.

e Seleccione el equipo de la lista y, a continuación, haga clic en **OK**.

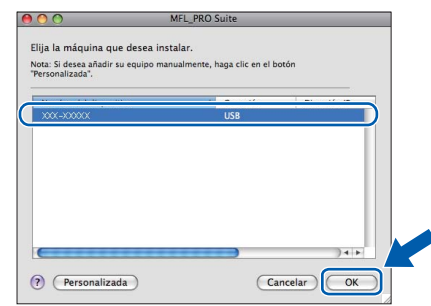

f Cuando aparezca esta pantalla, haga clic en **Siguiente**.

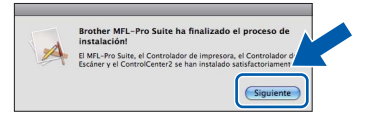

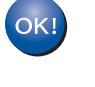

**Así concluye la instalación de MFL-Pro Suite. Vaya al paso** [21](#page-17-0)**.**

### <span id="page-17-0"></span>**<sup>21</sup> Descarga e instalación de Presto! PageManager**

Una vez instalado Presto! PageManager, Brother ControlCenter2 dispondrá de la capacidad de OCR. Con Presto! PageManager podrá escanear, compartir y organizar fácilmente fotografías y documentos.

a En la pantalla **Soporte técnico de Brother**, haga clic en el icono **Presto! PageManager** para ir al sitio de descargas de Presto! PageManager y, a continuación, siga las instrucciones de la pantalla.

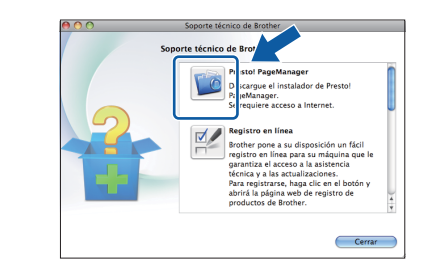

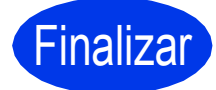

#### Finalizar **Así concluye el proceso de instalación.**

### **Nota**

*Para usar Image Capture para escanear en Mac OS X 10.6.x, instale el controlador de impresora de CUPS, que puede descargarse desde la página de su modelo en Brother Solutions Center en la dirección [http://solutions.brother.com/.](http://solutions.brother.com/)*

### <span id="page-18-1"></span>**Para usuarios de interfaz de red inalámbrica**

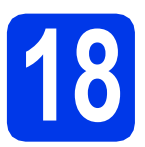

### <span id="page-18-0"></span>**18 Antes de empezar**

En primer lugar, debe realizar la configuración de red inalámbrica del equipo para establecer la comunicación con el punto de acceso de red/enrutador. Una vez configurado el equipo para establecer la comunicación con el punto de acceso de red/enrutador, los ordenadores y los dispositivos móviles de la red dispondrán de acceso al equipo. Para utilizar el equipo desde un ordenador, tendrá que instalar los controladores y el software. Los pasos siguientes le orientarán a través del proceso de configuración e instalación.

Para obtener resultados óptimos en la impresión normal diaria de documentos, coloque el equipo Brother lo más cerca posible de un punto de acceso de red/enrutador evitando todo tipo de obstáculos. Los objetos de gran tamaño y las paredes entre los dos dispositivos, así como las interferencias producidas por otros dispositivos electrónicos, pueden influir en la velocidad de transferencia de datos de los documentos.

Por ello, puede que la conexión inalámbrica no sea el método de conexión más apropiado para todos los tipos de documentos y aplicaciones. Si imprime archivos de gran tamaño, como documentos de varias páginas con texto mixto y gráficos de gran tamaño, es recomendable utilizar USB para obtener la máxima velocidad.

#### **Nota**

*Si ha configurado previamente los ajustes inalámbricos del equipo, deberá restablecer los ajustes de red (LAN) antes de poder configurar de nuevo los ajustes inalámbricos. En el equipo, pulse Menu (Menú). Pulse* a *o* b *para seleccionar Red y pulse OK. Pulse* a *o* b *para seleccionar Restaurar red y, a continuación, pulse OK. Pulse 1 dos veces para seleccionar Sí y aceptar el cambio.* 

Las siguientes instrucciones son para el modo de infraestructura (conectado a un equipo mediante un punto de acceso/enrutador).

#### **Modo de infraestructura**

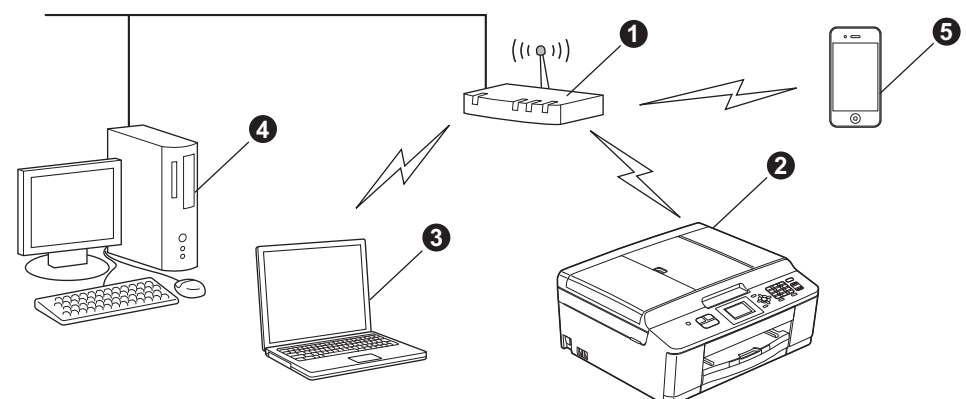

- a Punto de acceso/enrutador
- $\bullet$  Equipo de red inalámbrica (el equipo)
- **G** Ordenador compatible con red inalámbrica conectado al punto de acceso/enrutador

d Ordenador cableado conectado al punto de acceso/enrutador

**e** Dispositivo móvil conectado al punto de acceso inalámbrico/enrutador

**Asegúrese de que la configuración de red inalámbrica del equipo coincide con el punto de acceso/enrutador.**

#### **Nota**

*Para configurar el equipo en modo Ad-hoc (conectado a un ordenador compatible con red inalámbrica sin un punto de acceso/enrutador), puede encontrar instrucciones en la* Guía del usuario en red *incluida en el CD-ROM. Puede ver la* Guía del usuario en red *siguiendo las instrucciones que se indican a continuación.*

*1 Encienda el ordenador. Introduzca el CD-ROM en la unidad de CD-ROM.*

*En Windows®:*

- *2 Seleccione el modelo y el idioma. De este modo, aparece el Menú superior del CD-ROM.*
- *3 Haga clic en Documentación y, a continuación, haga clic en Documentos PDF. Aparecerá la página principal.*
- *4 Haga clic en* Guía del usuario en red*.*
- *En Macintosh:*
- *2 Haga doble clic en Documentación y, a continuación, haga doble clic en la carpeta de su idioma.*
- *3 Haga doble clic en top.pdf y, a continuación, haga clic en* Guía del usuario en red*.*

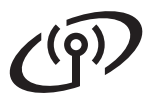

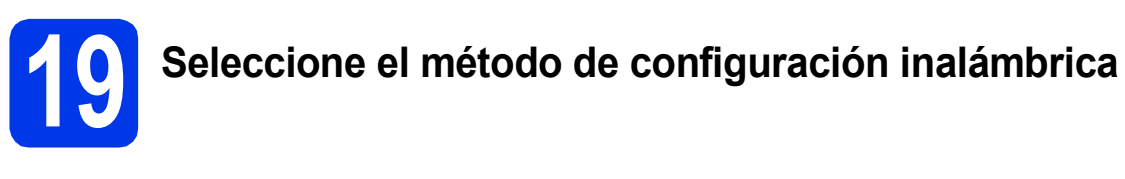

Las instrucciones siguientes ofrecerán tres métodos para configurar el equipo Brother en una red inalámbrica. Si comenzó la configuración inalámbrica desde el paso [6](#page-6-0) en la [página 7](#page-6-4) (para Macintosh y dispositivos móviles), vaya al método [b](#page-20-0) (Asistente para la configuración). Para todos los demás usuarios, seleccione el método que prefiera para su entorno.

<span id="page-19-0"></span>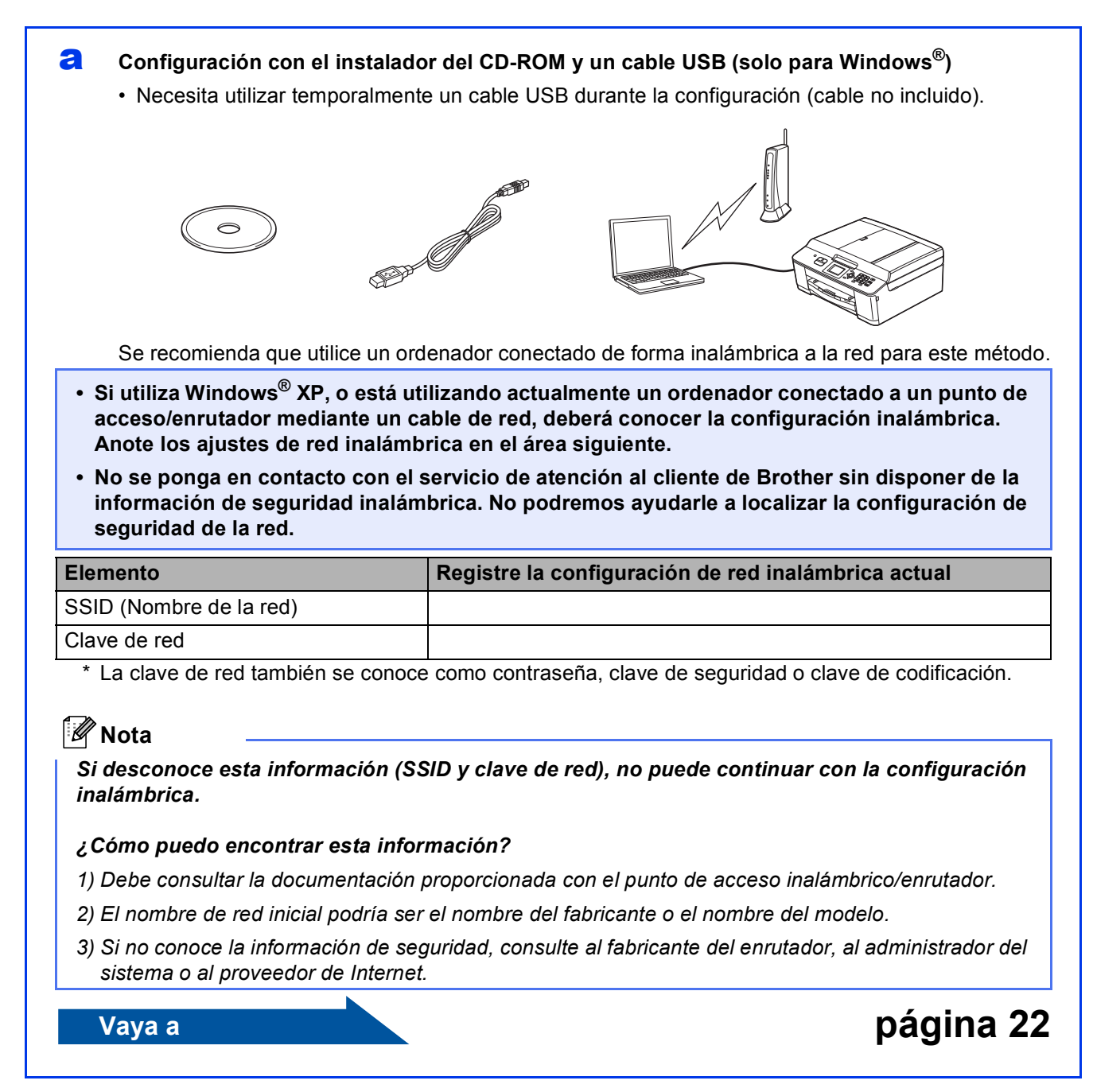

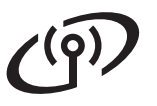

<span id="page-20-0"></span>**b** Configuración manual desde el panel de control utilizando el Asistente para la configuración **(Macintosh, dispositivos móviles y Windows®)**

Si el punto de acceso inalámbrico/enrutador no es compatible con WPS (Wi-Fi Protected Setup) o AOSS™, **anote los ajustes de red inalámbrica** del punto de acceso inalámbrico/enrutador en el área siguiente.

**No se ponga en contacto con el servicio de atención al cliente de Brother sin disponer de la información de seguridad inalámbrica. No podremos ayudarle a localizar la configuración de seguridad de la red.**

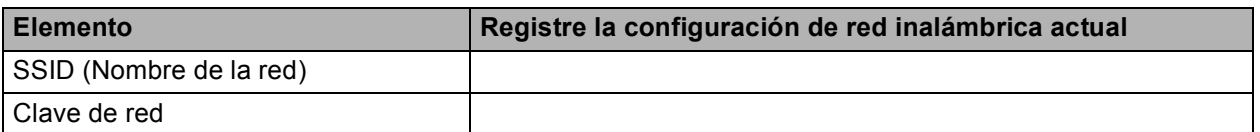

\* La clave de red también se conoce como contraseña, clave de seguridad o clave de codificación.

### **Nota**

*Si desconoce esta información (SSID y clave de red), no puede continuar con la configuración inalámbrica.*

#### *¿Cómo puedo encontrar esta información?*

- *1) Debe consultar la documentación proporcionada con el punto de acceso inalámbrico/enrutador.*
- *2) El SSID inicial podría ser el nombre del fabricante o el nombre del modelo.*
- *3) Si no conoce la información de seguridad, consulte al fabricante del enrutador, al administrador del sistema o al proveedor de Internet.*

## **Vaya a [página 25](#page-24-0)**

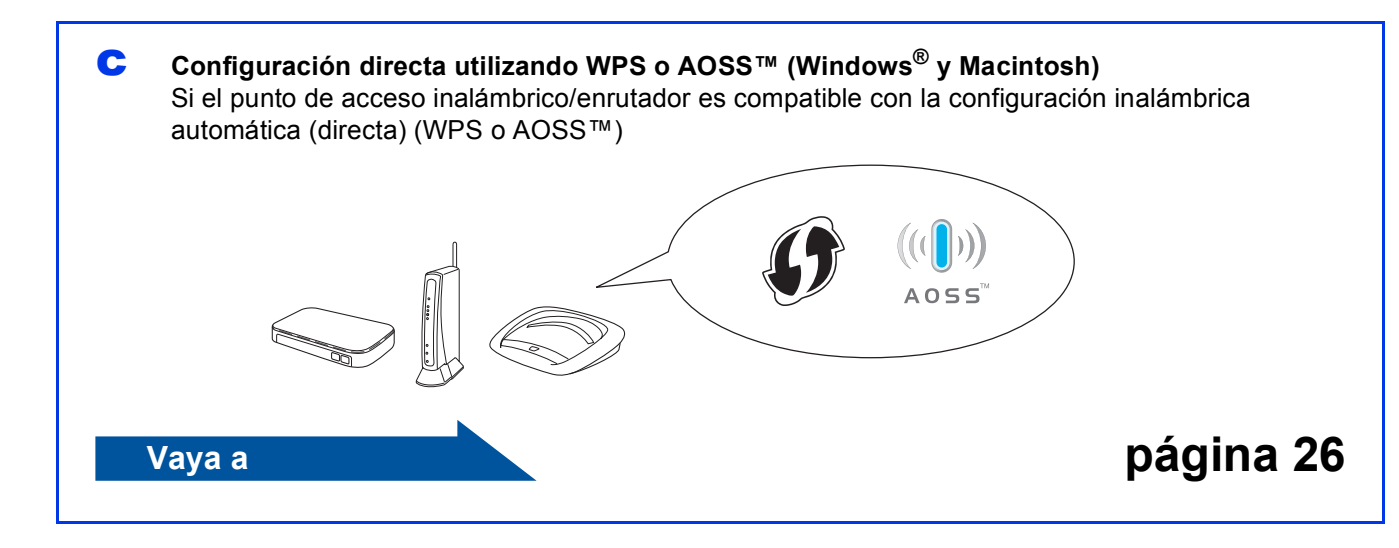

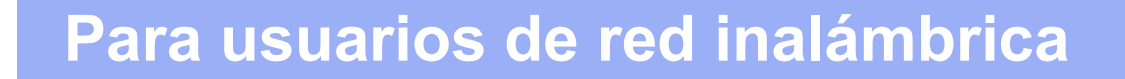

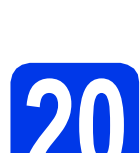

<span id="page-21-0"></span>**20 Configuración con el un cable USB (solo para instalador del CD-ROM y Windows®)**

**Necesita utilizar temporalmente un cable USB durante la configuración (cable no incluido).**

**a** Coloque el CD-ROM con el programa de instalación suministrado en la unidad de CD-ROM. Si aparece la pantalla del nombre del modelo, seleccione el equipo. Si aparece la pantalla del idioma, haga clic en el idioma de su preferencia.

### **Nota**

*Si la pantalla de Brother no aparece automáticamente, vaya a Mi PC (Equipo), haga doble clic en el icono del CD-ROM y, a continuación, haga doble clic en start.exe.*

**D** De este modo, aparecerá el Menú superior del CD-ROM. Haga clic en **Instalación MFL-Pro Suite** y, a continuación, en **Sí** si acepta los acuerdos de licencia. Siga las instrucciones que aparecen en pantalla.

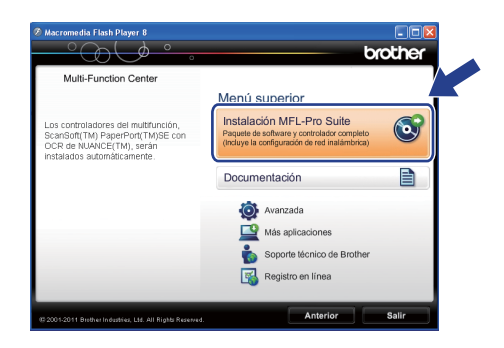

### **Nota**

*En Windows Vista® y Windows® 7, cuando aparezca la pantalla Control de cuentas de usuario, haga clic en Permitir o en Sí.*

c Seleccione **Conexión a la red inalámbrica** y, a continuación, haga clic en **Siguiente**.

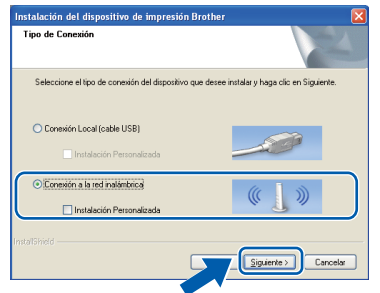

**d** Cuando aparezca esta pantalla, seleccione **Cambie la configuración de puertos del cortafuegos para permitir la conexión en red y continúe con la instalación. (Recomendado)** y haga clic en **Siguiente**.

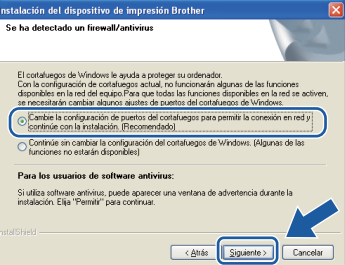

Si está utilizando un software de seguridad que no sea Firewall de Windows® o si Firewall de Windows® está desactivado, aparecerá esta pantalla.

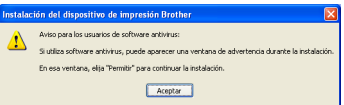

Consulte las instrucciones proporcionadas con el software de seguridad para obtener información sobre cómo agregar los siguientes puertos de red.

- Para el escaneo en red, agregue el puerto UDP 54925.
- Para la recepción PC-FAX en red, agregue el puerto UDP 54926.
- $\blacksquare$  Si sigue teniendo problemas con la conexión de red, agregue el puerto UDP 137 y 161.
- e Seleccione **Use el ordenador o directamente el panel de control.** y, a continuación, haga clic en **Siguiente**.

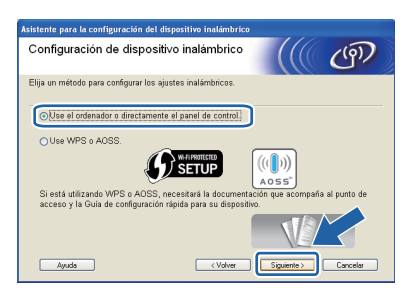

Seleccione **Usar temporalmente un cable USB (Recomendado)** y, a continuación, haga clic en **Siguiente**.

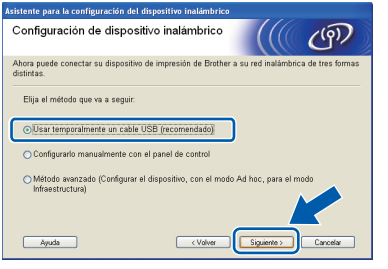

### **Nota**

*Si aparece esta pantalla, lea la Nota importante. Active la casilla después de confirmar el SSID y la clave de red y, a continuación, haga clic en Siguiente.*

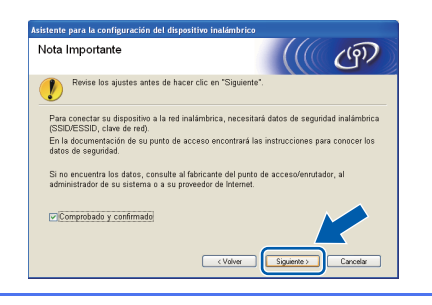

Conecte temporalmente el cable USB (no incluido) directamente al ordenador y al equipo.

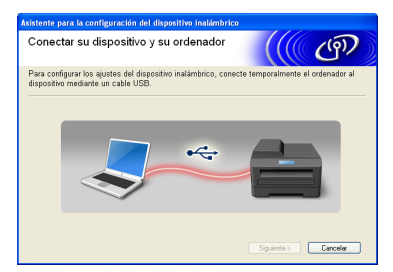

Si aparece la pantalla de confirmación, active la casilla y haga clic en **Siguiente** y vaya a [h](#page-22-0). De lo contrar[i](#page-22-1)o, vaya a i.

<span id="page-22-0"></span>**h** Cuando aparezca la siguiente pantalla, active **Sí** si desea conectar con el SSID indicado. Haga clic en **Siguiente** y vaya a [k](#page-23-0).

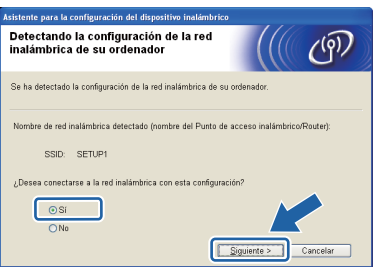

<span id="page-22-1"></span> $\overline{\phantom{a}}$  Cuando aparezca la siguiente pantalla, el asistente buscará redes inalámbricas disponibles para el equipo. Seleccione el SSID anotado para la red en el paso [19-a](#page-19-0) en la [página 20](#page-19-0) y, a continuación, haga clic en **Siguiente**.

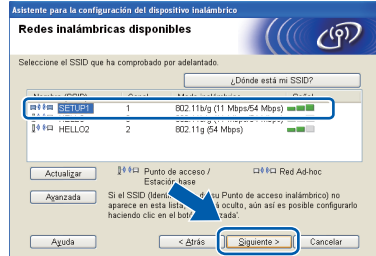

#### **Nota**

- *Si la lista está vacía, compruebe que el punto de acceso reciba alimentación y esté realizando el multienvío del SSID y, a continuación, compruebe si el equipo y el punto de acceso están dentro del alcance para la comunicación inalámbrica. A continuación, haga clic en Actualizar.*
- *Si el punto de acceso no está configurado para realizar el multienvío del SSID, puede agregarlo manualmente haciendo clic en el botón Avanzada. Siga las instrucciones de la pantalla para introducir el Nombre (SSID) y, a continuación, haga clic en Siguiente.*

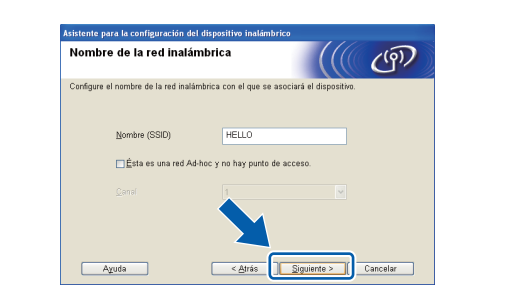

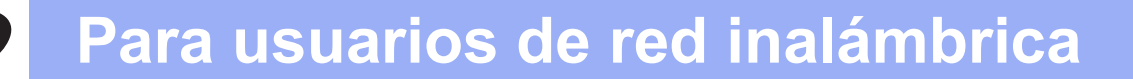

j Introduzca la **Clave de red** anotada en el paso [19-a](#page-19-0) en la [página 20](#page-19-0) y vuelva a introducirla de nuevo en **Confirmar la clave de red**; a continuación, haga clic en **Siguiente**.

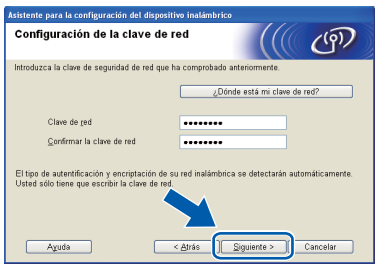

### **Nota**

*Si la red no está configurada para Autentificación y Codificación, aparecerá la siguiente pantalla. Para continuar la configuración, haga clic en Aceptar y vaya a* [k](#page-23-0)*.*

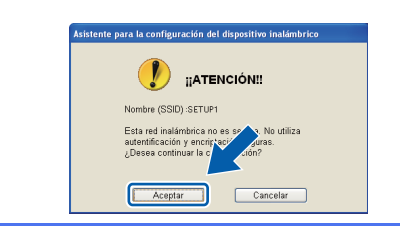

<span id="page-23-0"></span>**k** Haga clic en **Siguiente**. Los ajustes se enviarán al equipo.

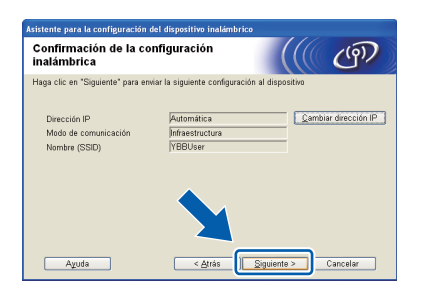

#### **Nota**

- *Los ajustes no se modificarán si hace clic en Cancelar.*
- *Si desea introducir manualmente el ajuste de la dirección IP del equipo, haga clic en Cambiar dirección IP e introduzca los ajustes de dirección IP necesarios para la red.*
- *Si aparece la pantalla de error de configuración inalámbrica, haga clic en Reintentar.*

**Lesconecte el cable USB entre el ordenador y** el equipo.

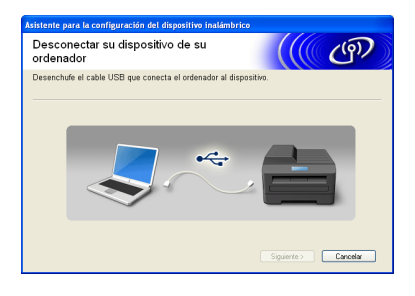

- **m** Haga clic en Siguiente para continuar con la instalación de MFL-Pro Suite.
- $OKI$ 
	- **La configuración inalámbrica ha finalizado. Un indicador de cuatro niveles en la parte superior derecha de la pantalla LCD del equipo mostrará la fuerza de la señal inalámbrica del punto de acceso/enrutador.**

#### **Para instalar MFL-Pro Suite, continúe a partir del paso** [22-e](#page-29-0) **en la [página 30.](#page-29-0)**

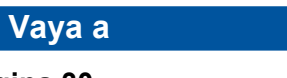

**Página [30](#page-29-0)**

# **Para usuarios de red inalámbrica**

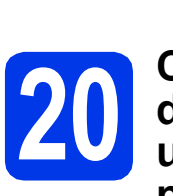

<span id="page-24-0"></span>**20 Configuración manual utilizando el Asistente desde el panel de control para la configuración (Macintosh, dispositivos móviles y Windows®)**

**Debe tener anotados los ajustes inalámbricos para su red en el paso** [19-b](#page-20-0) **en la [página 21](#page-20-0)  antes de proseguir.**

**a** Si comenzó la configuración inalámbrica desde el paso [6](#page-6-0) en la [página 7](#page-6-4) (para Macintosh y dispositivos móviles), pulse ▲ o ▼ para seleccionar Conf.Asistente y pulse **OK**. A [c](#page-24-4)ontinuación, vaya a c. Para todos los demás usuarios, vaya a **[b](#page-24-1)**.

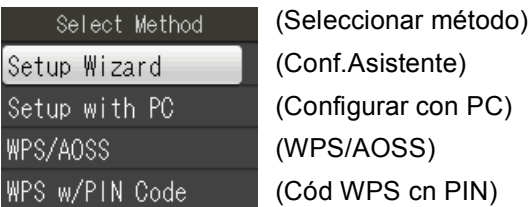

- <span id="page-24-1"></span>b En el equipo, pulse **Menu (Menú)**. Pulse **A** o **▼** para seleccionar Red y pulse OK. Pulse  $\blacktriangle$  o  $\nabla$  para seleccionar Conf.Asistente y pulse **OK**.
- <span id="page-24-4"></span>**C** Cuando aparezca ¿Activar WLAN?, pulse **OK** para aceptar. Se iniciará el asistente de configuración inalámbrica. Para cancelar, pulse **Stop/Exit (Detener/Salir)**.
- **d** El equipo buscará los SSID disponibles. Tardará unos segundos en mostrar una lista de SSID disponibles. Si se muestra una lista de SSID, pulse A o ▼ para seleccionar el SSID que anotó en el paso [19-b](#page-20-0) en la [página 21](#page-20-0) y, a continuación, pulse **OK**.

Si el punto de acceso inalámbrico/enrutador del SSID seleccionado admite WPS y el equipo pid[e](#page-24-5) utilizar WPS, vaya a e. Si el equipo pide la introducción de una clave de red, vaya a [f](#page-24-2). De lo contrario, vaya a [g](#page-24-3).

### **Nota**

- *Si no aparece una lista de SSID, asegúrese de que el punto de acceso está encendido. Acerque el equipo al punto de acceso y comience de nuevo desde* [b](#page-24-1)*.*
- *Si el punto de acceso está configurado para que no se realice el multienvío de SSID, tendrá que agregar el nombre de SSID manualmente. Para obtener información detallada, consulte la*  Guía del usuario en red*.*

<span id="page-24-5"></span>e Pulse **1** (Sí) para conectar el equipo utilizando WPS. (Si selecciona **2** (No) para continuar la configuración manual, vaya al paso [f](#page-24-2) para introducir una clave de red).

> Cuando en la pantalla LCD se muestre Inicie WPS, pulse el botón WPS del punto de acceso inalámbrico/enrutador y, a continuación, pulse **1** (Siguiente) para continuar. Vaya al paso [g](#page-24-3).

<span id="page-24-2"></span> $\mathbf f$  Introduzca la clave de red anotada en el paso [19-b](#page-20-0) en [página 21](#page-20-0) mediante el teclado de marcación para seleccionar cada letra o número.

> Las letras aparecen en este orden: minúsculas, mayúsculas y, a continuación, números. Para mover el cursor a la izquierda o la derecha, pulse  $40<sub>k</sub>$

(Para obtener más información, consulte *[Introducción de texto para configuración](#page-34-0)  inalámbrica* [en la página 35\)](#page-34-0).

Pulse **OK** cuando haya introducido todos los caracteres y, a continuación, pulse **1** (Sí) para aplicar la configuración.

- <span id="page-24-3"></span>g El equipo intentará ahora conectarse a la red inalámbrica. Puede tardar unos minutos.
- **h** Durante 60 segundos aparecerá un mensaje de resultado de conexión en la pantalla LCD y se imprimirá automáticamente un informe de LAN inalámbrica.

Si se produce un fallo de conexión, compruebe el código de error en el informe impreso y consulte *[Solución de problemas](#page-26-0)* en la página 27.

![](_page_24_Picture_22.jpeg)

**La configuración inalámbrica ha finalizado. Un indicador de cuatro niveles en la parte superior derecha de la pantalla LCD del equipo mostrará la fuerza de la señal inalámbrica del punto de acceso/enrutador.**

#### **Nota**

*Para usuarios de dispositivos móviles, vaya a la Guía del usuario de la aplicación que esté utilizando (por ejemplo, AirPrint, Brother iPrint&Scan u otras aplicaciones) para obtener información adicional sobre el uso del equipo con la aplicación. Para descargar la Guía del usuario para la aplicación que esté utilizando, vaya a la sección de descarga de manuales de la página de inicio del modelo correspondiente de Brother Solutions Center en la dirección [http://solutions.brother.com/.](http://solutions.brother.com/)*

**Para usuarios de ordenadores, instale MFL-Pro Suite y continúe con el paso** 21**. Para usuarios de Macintosh:**

## **Vaya a**

#### **Página [32](#page-31-0)**

**Para usuarios de Windows®:**

**Vaya a Página [29](#page-28-0)**

Red inalámbrica **Red inalámbrica**

![](_page_25_Picture_0.jpeg)

<span id="page-25-0"></span>![](_page_25_Picture_1.jpeg)

**a** Confirme que el punto de acceso inalámbrico/enrutador tiene el símbolo de WPS o AOSS™, como se muestra a continuación.

![](_page_25_Picture_3.jpeg)

**b** Coloque el equipo Brother dentro del alcance de un punto de acceso/enrutador de WPS o AOSS™. El alcance puede variar según el entorno. Consulte las instrucciones suministradas con el enrutador/punto de acceso.

> Si comenzó la configuración desde el paso [6](#page-6-0) en la [página 7](#page-6-4), vava a **[d](#page-25-1)**. Para todos los demás usuarios, vaya a [c](#page-25-2).

<span id="page-25-2"></span>c En el equipo, pulse **Menu (Menú)**. Pulse  $\triangle$  o  $\nabla$  para seleccionar Red y pulse OK.

<span id="page-25-1"></span>**d** Pulse  $\triangle$  o  $\triangledown$  para seleccionar WPS/AOSS y pulse **OK**. Cuando aparezca ¿Activar WLAN?, pulse **OK** para aceptar. Se iniciará el asistente de configuración inalámbrica.

### **Nota**

*Si el punto de acceso inalámbrico/enrutador es compatible con WPS (método PIN) y desea configurar el equipo con el método PIN (número de identificación personal), consulte*  Configuración mediante el método PIN de Wi-Fi Protected Setup *en la* Guía del usuario en red*.*

e Cuando en la pantalla LCD se muestre Inicie WPS o AOSS, pulse el botón WPS o AOSS™ del punto de acceso inalámbrico/enrutador. Consulte en la guía del usuario instrucciones para el punto de acceso inalámbrico/enrutador.

![](_page_25_Picture_11.jpeg)

A continuación, pulse **OK** y el equipo detectará automáticamente qué modo (WPS o AOSS™) utiliza el punto de acceso

inalámbrico/enrutador e intentará conectarse a la red inalámbrica.

**f** Durante 60 segundos aparecerá un mensaje de resultado de conexión en la pantalla LCD y se imprimirá automáticamente un informe de LAN inalámbrica.

Si se produce un fallo de conexión, compruebe el código de error en el informe impreso y consulte *[Solución de problemas](#page-26-0)* [en la página 27](#page-26-0).

![](_page_25_Picture_311.jpeg)

**La configuración inalámbrica ha finalizado. Un indicador de cuatro niveles en la parte superior derecha de la pantalla LCD del equipo mostrará la fuerza de la señal inalámbrica del punto de acceso/enrutador.**

**Para instalar MFL-Pro Suite, continúe a partir del paso** 21**.**

#### **Para usuarios de Windows®:**

![](_page_25_Figure_20.jpeg)

**Página [29](#page-28-0)**

**Para usuarios de Macintosh:**

**Vaya a**

**Página [32](#page-31-0)**

### <span id="page-26-0"></span>**Solución de problemas**

**No se ponga en contacto con el servicio de atención al cliente de Brother sin disponer de la información de seguridad inalámbrica. No podremos ayudarle a localizar la configuración de seguridad de la red.**

#### <span id="page-26-1"></span>**¿Cómo puedo encontrar la información de seguridad inalámbrica (SSID y la clave de red)?**

1) Debe consultar la documentación proporcionada con el punto de acceso inalámbrico/enrutador.

- 2) El SSID inicial podría ser el nombre del fabricante o el nombre del modelo.
- 3) Si no conoce la información de seguridad, consulte al fabricante del enrutador, al administrador del sistema o al proveedor de Internet.

\* La clave de red también se conoce como contraseña, clave de seguridad o clave de codificación.

#### **Informe de LAN inalámbrica**

Si el informe de LAN inalámbrica impreso muestra un error de conexión, compruebe el código de error en el informe y consulte las instrucciones siguientes.

![](_page_26_Picture_172.jpeg)

![](_page_27_Picture_0.jpeg)

![](_page_27_Picture_194.jpeg)

### <span id="page-28-0"></span>**Instalación de los controladores y el software**

**(Windows® XP Home/XP Professional/Windows Vista®/Windows® 7)**

<span id="page-28-1"></span>![](_page_28_Picture_4.jpeg)

#### **21 Antes de realizar la instalación**

Asegúrese de que el ordenador está encendido y de que ha iniciado la sesión con derechos de administrador.

#### **IMPORTANTE**

**Si hay algún programa en ejecución, ciérrelo.**

#### **Nota**

- *Las pantallas pueden variar en función del sistema operativo que utilice.*
- *El CD-ROM incluye ScanSoft™ PaperPort™12SE. Este software admite Windows® XP Home (SP3 o superior), XP Professional (SP3 o superior), XP Professional x64 Edition (SP2 o superior), Windows Vista® (SP2 o superior) y Windows® 7. Actualice al Service Pack de Windows® más reciente antes de instalar MFL-Pro Suite.*

![](_page_28_Picture_12.jpeg)

### **22 Instalación de MFL-Pro Suite**

**a** Coloque el CD-ROM con el programa de instalación suministrado en la unidad de CD-ROM. Si aparece la pantalla del nombre del modelo, seleccione el equipo. Si aparece la pantalla del idioma, haga clic en el idioma de su preferencia.

### **Nota**

*Si la pantalla de Brother no aparece automáticamente, vaya a Mi PC (Equipo), haga doble clic en el icono del CD-ROM y, a continuación, haga doble clic en start.exe.*

**b** De este modo, aparecerá el Menú superior del CD-ROM. Haga clic en **Instalación MFL-Pro Suite** y, a continuación, en **Sí** si acepta los acuerdos de licencia. Siga las instrucciones que aparecen en pantalla.

![](_page_28_Picture_229.jpeg)

#### **Nota**

*En Windows Vista® y Windows® 7, cuando aparezca la pantalla Control de cuentas de usuario, haga clic en Permitir o en Sí.*

c Seleccione **Conexión a la red inalámbrica** y, a continuación, haga clic en **Siguiente**.

![](_page_28_Picture_22.jpeg)

![](_page_29_Picture_0.jpeg)

**d** Cuando aparezca esta pantalla, seleccione **Cambie la configuración de puertos del cortafuegos para permitir la conexión en red y continúe con la instalación. (Recomendado)** y haga clic en **Siguiente**.

![](_page_29_Picture_4.jpeg)

Si está utilizando un software de seguridad que no sea Firewall de Windows® o si Firewall de Windows® está desactivado, aparecerá esta pantalla.

![](_page_29_Picture_228.jpeg)

Consulte las instrucciones proporcionadas con el software de seguridad para obtener información sobre cómo agregar los siguientes puertos de red.

- Para el escaneo en red, agregue el puerto UDP 54925.
- Para la recepción PC-FAX en red, agregue el puerto UDP 54926.
- Si sigue teniendo problemas con la conexión de red, agregue el puerto UDP 137 y 161.

<span id="page-29-0"></span> $\bullet$  Seleccione el equipo de la lista y, a continuación, haga clic en **Siguiente**.

![](_page_29_Picture_12.jpeg)

### **Nota**

*Si está utilizando WEP y en la pantalla LCD se ha mostrado Conectada pero el equipo no se encuentra en la red, compruebe que ha especificado la clave WEP correctamente. La clave WEP distingue entre mayúsculas y minúsculas.*

f La instalación de los controladores de Brother se iniciará automáticamente. Las pantallas de instalación aparecen una tras otra.

#### **IMPORTANTE**

**NO cancele ninguna pantalla durante la instalación. Todas las pantallas tardarán unos segundos en aparecer.**

### **Nota**

*En Windows Vista® y Windows® 7, cuando aparezca la pantalla Seguridad de Windows®, active la casilla de verificación y haga clic en Instalar para completar la instalación correctamente.*

- g Cuando aparezca la pantalla **Registro en línea**, seleccione las opciones que desee y siga las instrucciones que irán apareciendo en pantalla.
- **h** Si no desea establecer el equipo como la impresora predeterminada, desactive **Establecer como impresora predeterminada** y, a continuación, haga clic en **Siguiente**.

![](_page_30_Picture_0.jpeg)

# **Windows Red inalámbrica ®**

![](_page_30_Picture_3.jpeg)

# **23 Finalización y reinicio**

**a** Haga clic en **Finalizar** para reiniciar el ordenador. Tras reiniciar el ordenador, deberá iniciar sesión con derechos de administrador.

![](_page_30_Picture_6.jpeg)

### **Nota**

- *Si aparece un mensaje de error durante la instalación del software, ejecute Diagnóstico de la Instalación que se encuentra en Inicio/Todos los programas/Brother/ MFC-JXXX (donde MFC-JXXX es el nombre del modelo).*
- *Dependiendo de la configuración de seguridad, puede que aparezca una ventana de Seguridad de Windows® o de software antivirus mientras se utiliza el equipo o su software. Permita que la ventana continúe.*

**b** Aparecerán las siguientes pantallas.

- Cuando aparezca la pantalla **Comprobar actualizaciones de firmware**, seleccione la configuración de actualización del firmware que desee y haga clic en **Aceptar**.
- Cuando se inicie **Progr. Investigac. y asistencia para productos Brother**, siga las instrucciones que aparecerán en pantalla.

### **Nota**

*Se requiere acceso a Internet para la actualización del firmware y para Progr. Investigac. y asistencia para productos Brother.*

![](_page_30_Picture_15.jpeg)

### **24 Instalación de MFL-Pro Suite en más ordenadores (si es necesario)**

Si desea utilizar el equipo con varios ordenadores en red, instale el software MFL-Pro Suite en cada uno de ellos. Vaya al paso [21](#page-28-1) en la [página 29](#page-28-0).

### **Nota**

#### *Licencia de red (Windows®)*

*Este producto incluye una licencia de PC para un máximo de 2 usuarios. Esta licencia admite la instalación de MFL-Pro Suite que incluye ScanSoft™ PaperPort™12SE en 2 ordenadores como máximo en la red. Si desea utilizar más de 2 ordenadores con ScanSoft™ PaperPort™12SE instalado, compre el paquete Brother NL-5, que es un paquete de licencia múltiple para equipos y para hasta 5 usuarios adicionales. Para adquirir el paquete NL-5, póngase en contacto con su distribuidor de Brother autorizado o con el servicio de atención al cliente de Brother.*

![](_page_30_Picture_21.jpeg)

Finalizar **Así concluye el proceso de instalación.**

#### **Vaya a**

**Pase a Instalación de aplicaciones opcionales en la [página 34](#page-33-0).**

#### **Nota**

#### *Controlador de impresora de XML Paper Specification*

*El controlador de impresora de XML Paper Specification es el controlador más adecuado para Windows Vista® y Windows® 7 al imprimir desde aplicaciones que utilizan los documentos de XML Paper Specification. Descargue el controlador más actualizado accediendo a Brother Solutions Center en [http://solutions.brother.com/.](http://solutions.brother.com/)*

![](_page_31_Picture_0.jpeg)

### <span id="page-31-0"></span>**Instalación de los controladores y el software (Mac OS X 10.4.11, 10.5.x, 10.6.x)**

<span id="page-31-2"></span><span id="page-31-1"></span>![](_page_31_Figure_3.jpeg)

### **21 Antes de realizar la instalación**

Asegúrese de que el equipo está conectado a una toma de corriente y de que el equipo Macintosh está encendido. Debe iniciar sesión con derechos de administrador.

![](_page_31_Picture_6.jpeg)

*Los usuarios de Mac OS X 10.4.0 a 10.4.10 deben realizar la actualización a Mac OS X 10.4.11 - 10.6.x.*

![](_page_31_Picture_8.jpeg)

### **22 Instalación de MFL-Pro Suite**

- **a** Coloque el CD-ROM con el programa de instalación suministrado en la unidad de CD-ROM.
- b Haga doble clic en el icono **Start Here OSX** para iniciar la instalación.

![](_page_31_Picture_12.jpeg)

c Seleccione **Conexión a la red inalámbrica** y, a continuación, haga clic en **Siguiente**.

![](_page_31_Picture_169.jpeg)

d El software de Brother buscará el dispositivo de Brother en la red inalámbrica. Si el equipo se ha configurado para su uso en red, elija el dispositivo que desea instalar y, a continuación, haga clic en **Siguiente**.

![](_page_31_Picture_170.jpeg)

#### **Nota**

*Si se produce un fallo en la configuración inalámbrica, aparecerá la pantalla Asistente para la configuración del dispositivo inalámbrico. Siga las instrucciones de la pantalla para completar la configuración inalámbrica.*

e Espere a que se instale el software. Una vez instalado, aparecerá esta ventana. Seleccione el equipo de la lista y, a

continuación, haga clic en **OK**.

![](_page_31_Picture_171.jpeg)

![](_page_32_Picture_0.jpeg)

### **Nota**

- *Puede encontrar la dirección MAC (dirección Ethernet) y la dirección IP del equipo imprimiendo el informe de configuración de la red. Consulte* Impresión del informe de configuración de la red *en la* Guía del usuario en red*.*
- *Si aparece esta pantalla, haga clic en OK.*

![](_page_32_Picture_5.jpeg)

*Introduzca un nombre para el Macintosh en Nombre de ordenador de 15 caracteres como máximo.*

![](_page_32_Picture_7.jpeg)

*Si desea utilizar la tecla SCAN (ESCÁNER) del equipo para escanear a través de la red, deberá activar la casilla Registre el ordenador con la función "Escanear a" en el equipo. Haga clic en OK. Vaya a* [f](#page-32-0)*.*

*El nombre especificado aparecerá en la pantalla LCD del equipo al pulsar la tecla SCAN (ESCÁNER) y seleccionar una opción de escaneo. (Para obtener más información, consulte* Escanear en red *en la Guía del* 

<span id="page-32-0"></span>f Cuando aparezca esta pantalla, haga clic en **Siguiente**.

![](_page_32_Picture_11.jpeg)

**Así concluye la instalación de MFL-Pro Suite. Vaya al paso** [23](#page-32-1)**.**

### <span id="page-32-1"></span>**23 Descarga e instalación de Presto! PageManager**

Una vez instalado NewSoft PageManager, Brother ControlCenter2 dispondrá de la capacidad de OCR. Con Presto! PageManager podrá escanear, compartir y organizar fácilmente fotografías y documentos.

a En la pantalla **Soporte técnico de Brother**, haga clic en el icono **Presto! PageManager** para ir al sitio de descargas de Presto! PageManager y, a continuación, siga las instrucciones de la pantalla.

![](_page_32_Picture_16.jpeg)

![](_page_32_Picture_17.jpeg)

Si desea utilizar el equipo con varios ordenadores en red, instale el software MFL-Pro Suite en cada uno de ellos. Vaya al paso [21](#page-31-1) [e](#page-31-0)n la [página 32](#page-31-2).

![](_page_32_Picture_19.jpeg)

#### *usuario de software).* Finalizar **Así concluye el proceso de instalación.**

### **Nota**

- *Si comenzó la configuración desde el paso* [6](#page-6-0) *en la [página 7](#page-6-4), vaya al paso* [7](#page-6-5) *para continuar con los ajustes del equipo.*
- *Para usar Image Capture para escanear en Mac OS X 10.6.x, instale el controlador de impresora de CUPS, que puede descargarse desde la página de su modelo en Brother Solutions Center en la dirección [http://solutions.brother.com/.](http://solutions.brother.com/)*

Windows<sup>®</sup> **Windows Red inalámbrica Red inalámbrica** Macintosh **Macintosh**

# **Windows Instalar aplicaciones opcionales ®**

# <span id="page-33-0"></span>**1 Instalación de aplicaciones opcionales**

#### **FaceFilter Studio/BookScan & Whiteboard Suite de Reallusion, Inc**

**FaceFilter Studio** es una aplicación de impresión de fotografías sin bordes fácil de utilizar.

El software **BookScan Enhancer** corrige

automáticamente las imágenes que haya escaneado de un libro.

El software **Whiteboard Enhancer** limpia y perfecciona el texto y las imágenes de fotografías tomadas de una pizarra blanca.

### **Homepage Print 2 de Corpus [1](#page-33-1)**

**Homepage Print 2** es una aplicación que ayuda a capturar y editar páginas web de forma que pueda imprimir solo la información que necesite.

<span id="page-33-1"></span><sup>1</sup> Consulte la *Guía del usuario de software* si desea más información.

### **Nota**

- *El equipo debe estar encendido y conectado al ordenador.*
- *Algunas aplicaciones requieren acceso a Internet.*
- *Asegúrese de que ha iniciado sesión con derechos de administrador.*
- *Esta aplicación no está disponible para Windows Server® serie 2003/2008.*
- a Vuelva a abrir el menú superior expulsando y volviendo a introducir el CD-ROM o haciendo doble clic en el programa **start.exe** desde la carpeta raíz.
- **b** De este modo, aparece el Menú superior del CD-ROM. Seleccione el idioma y, a continuación, haga clic en **Más aplicaciones**.

![](_page_33_Picture_295.jpeg)

**C** Haga clic en el botón correspondiente a la aplicación que desea instalar.

![](_page_33_Picture_296.jpeg)

- 
- d Vuelva a la pantalla **Más aplicaciones** para instalar otras aplicaciones.

### **2 Instalación de la Ayuda de FaceFilter Studio**

Para obtener instrucciones acerca de cómo utilizar FaceFilter Studio, descargue e instale la Ayuda de FaceFilter Studio.

- **a** Para ejecutar FaceFilter Studio, vaya a **Inicio/Todos los programas/Reallusion/ FaceFilter Studio** en el ordenador.
- b Haga clic en **Comprobar actualizaciones** en la pantalla o haga clic en el botón de la esquina superior derecha de la pantalla para ir a la página web de actualizaciones de Reallusion.

![](_page_33_Picture_27.jpeg)

- c Haga clic en el botón **Download** (Descargar) y seleccione la carpeta en la que guardará el archivo.
- d Cierre FaceFilter Studio antes de iniciar el instalador para la Ayuda de FaceFilter Studio. Haga doble clic en el archivo descargado desde la carpeta especificada y siga las instrucciones de la pantalla para la instalación.

#### **Nota**

*Para ver la Ayuda de FaceFilter Studio completa, seleccione Inicio/Todos los programas/ Reallusion/FaceFilter Studio/ Ayuda de FaceFilter Studio en el ordenador.*

# **Para usuarios de red**

### **Restauración de la configuración de red a los valores predeterminados de fábrica**

Para restaurar toda la configuración de red del servidor interno de impresora y escáner a los valores predeterminados de fábrica, realice los pasos siguientes.

![](_page_34_Picture_314.jpeg)

a Asegúrese de que el equipo no está en funcionamiento.

- f Pulse **1** para seleccionar Sí.
- C El equipo se reiniciará y la restauración habrá concluido.

### <span id="page-34-0"></span>**Introducción de texto para configuración inalámbrica**

La mayoría de las teclas numéricas incluyen tres o cuatro letras. Las teclas correspondientes a 0, # y  $*$  no tienen letras impresas ya que se utilizan para introducir caracteres especiales.

Si pulsa repetidamente la tecla numérica pertinente, podrá acceder al carácter de su preferencia.

![](_page_34_Picture_315.jpeg)

#### **Para configurar ajustes de red inalámbrica**

#### **Inserción de espacios**

Para introducir un espacio en el nombre, pulse  $\blacktriangleright$  dos veces.

#### **Realización de correcciones**

Si ha introducido un carácter incorrectamente y desea cambiarlo, pulse ◀ o ▶ para colocar el cursor sobre el carácter incorrecto y, a continuación, pulse **Clear (Borrar)**. Vuelva a introducir el carácter correcto. También puede retroceder e introducir un carácter.

#### **Repetición de caracteres**

Si tiene que introducir un carácter que está incluido en el mismo botón que el carácter precedente, pulse b para mover el cursor hacia la derecha antes de volver a pulsar el botón.

#### **Caracteres y símbolos especiales**

Pulse  $\star$ , # o 0 repetidamente hasta que vea el carácter especial o símbolo que desee.

![](_page_34_Picture_316.jpeg)

# **Consumibles**

### **Cambio de consumibles**

Cuando sea necesario reemplazar cartuchos de tinta, se indicará un mensaje de error en la pantalla LCD. Para obtener más información acerca de los cartuchos de tinta del equipo, visite<http://www.brother.com/original/>o póngase en contacto con el distribuidor local de Brother.

#### **Cartucho de tinta**

![](_page_35_Picture_214.jpeg)

#### **¿Qué es Innobella™?**

Innobella™ es una gama de consumibles originales ofrecidos por Brother. El nombre "Innobella™" procede de las palabras "Innovación" y "Bella" y es una representación de la tecnología "innovadora" que le proporciona resultados de impresión "duraderos" y "bellos".

![](_page_35_Picture_7.jpeg)

#### **Marcas comerciales**

El logotipo de Brother es una marca comercial registrada de Brother Industries, Ltd.

Brother es una marca comercial registrada de Brother Industries, Ltd.

Windows Vista es una marca comercial registrada o marca comercial de Microsoft Corporation en Estados Unidos y/u otros países. Windows y Windows Server son marcas comerciales registradas de Microsoft Corporation en Estados Unidos y/u otros países. Macintosh y Mac OS son marcas comerciales de Apple Inc., registradas en Estados Unidos y en otros países.

Nuance, el logotipo de Nuance, PaperPort y ScanSoft son marcas comerciales o marcas comerciales registradas de Nuance Communications, Inc. o sus filiales en Estados Unidos y/u otros países.

FaceFilter Studio es una marca comercial de Reallusion, Inc.

AOSS es una marca comercial de Buffalo Inc.

WPA, WPA2 y Wi-Fi Protected Setup son marcas comerciales o marcas comerciales registradas de Wi-Fi Alliance en Estados Unidos y/u otros países. Todas las empresas cuyos programas de software se mencionan en el presente manual disponen de un acuerdo de licencia de software específico para sus programas patentados.

AirPrint es una marca comercial de Apple Inc.

**Cualquier nombre comercial y nombre de producto de las compañías que aparecen en los productos de Brother, documentos relacionados y otros materiales, son marcas comerciales o marcas comerciales registradas de las respectivas compañías.**

#### **Compilación y publicación**

Este manual se ha compilado y publicado bajo la supervisión de Brother Industries, Ltd. y cubre información referente a las descripciones de los productos más recientes y sus especificaciones.

El contenido de este manual y las especificaciones descritas sobre este producto están sujetos a cambios sin previo aviso.

Brother se reserva el derecho a hacer cambios sin previo aviso en cuanto a las especificaciones y los contenidos sobre el material descrito y no se hará responsable de ningún daño que pudiera tener lugar (incluido el consecuente) causado por el contenido descrito, incluyendo pero no limitado a errores tipográficos y otros relacionados con esta publicación.

#### **Copyright y licencia**

©2011 Brother Industries, Ltd. Todos los derechos reservados.

Este producto incluye software desarrollado por los siguientes proveedores:

©1983-1998 PACIFIC SOFTWORKS, INC.

©2008 Devicescape Software, Inc.

Este producto incluye el software "KASAGO TCP/IP" desarrollado por ZUKEN ELMIC,Inc.

#### **BROTHER CREATIVECENTER**

Fuente de inspiración. Si está utilizando Windows®, haga doble clic en el icono Brother CreativeCenter del escritorio para acceder a nuestro sitio web GRATUITO donde puede consultar muchas ideas y recursos muy útiles tanto para el uso personal como profesional.

Los usuarios de Macintosh pueden acceder a Brother CreativeCenter en esta dirección web: <http://www.brother.com/creativecenter/>

![](_page_35_Picture_31.jpeg)